# "BBOPV.info HUAWEI SUN2000 & LUNA2000

# Windows App (+ FRONIUS GEN24)

#### Manual Version April 2024

System Requirements: Windows 10/11 and .NET Framework 4.8, Huawei SUN2000 Inverter

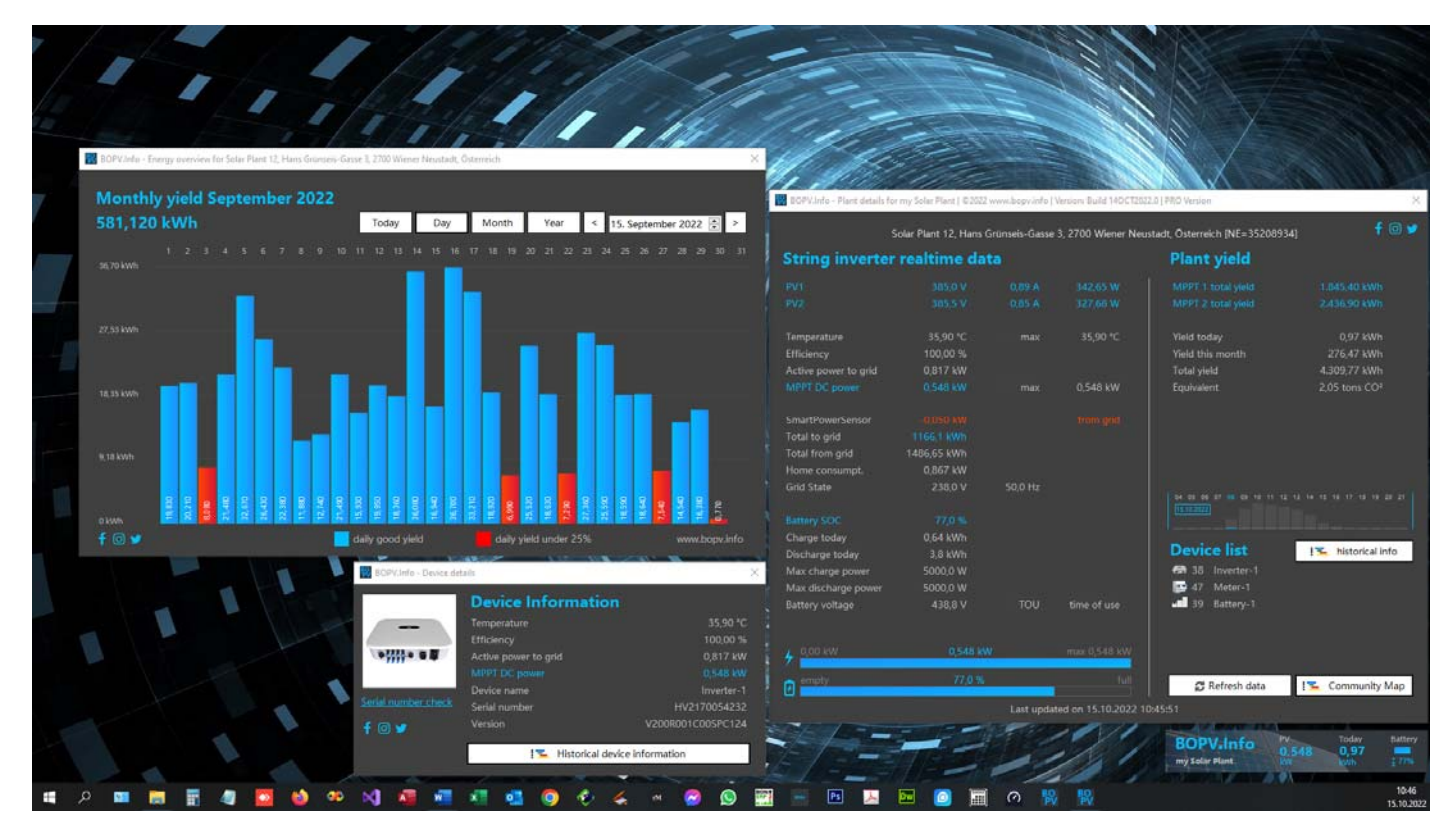

#### **Foreword**

You have probably already logged in to the Huawei FusionSolar portal via your smartphone app or via a browser and observed your system. It takes minutes to find all the information you want. And the repeatedly required login is annoying.

In addition, you may sit privately or professionally almost daily at the PC and would also like to follow the performance of your PV system on your company PC or on your home office computer. You can do this with the BOPV.Info application. Or you would like to charge your car with the PV surplus, operate the air conditioning or heating or switch on an additional consumer (e.g. heating element in the hot water tank).

Then BOPV.Info ist the perfect windows app for you.

If you want a bit more features, check out www.BOPV.uno or www.BOPV.mini.

#### **Installation**

Download the installation package from www.bopv.info. After installation, you will find a shortcut on the desktop, a shortcut in the startup folder and the program files on C:/BOPVInfo.

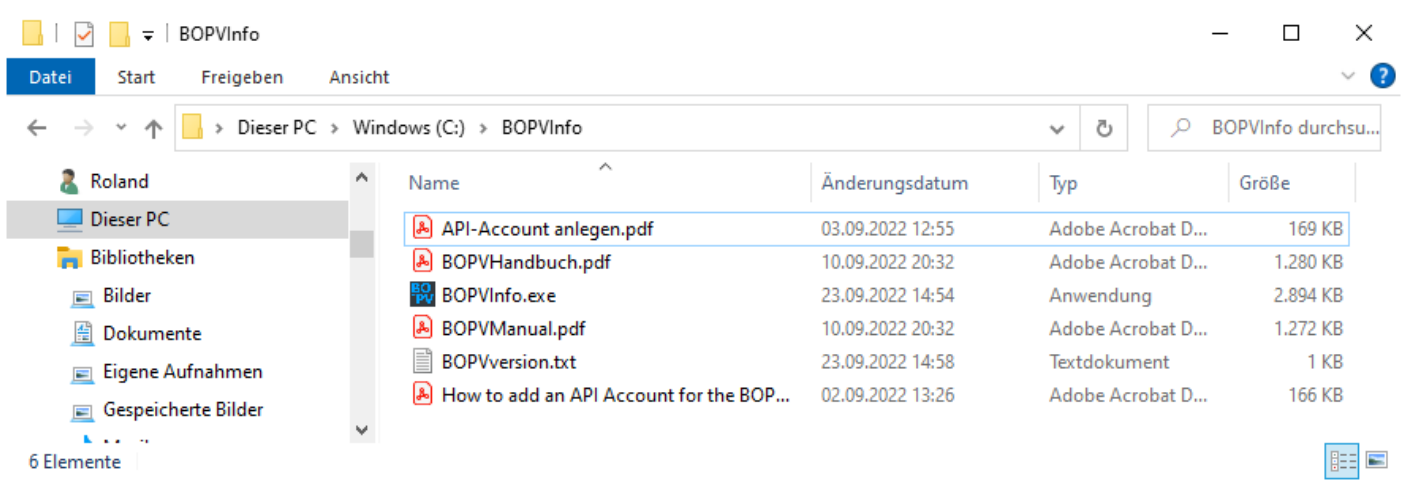

Start the application with a double click.

If a Windows security prompt comes, confirm it with "Run anyway". The files are regularly scanned for viruses and are therefore considered safe.

#### **Update**

Every time you start the program BOPV.Info check if an update is available and ask yourself if you want to download it. Answer "yes" and the setup of the current version will be downloaded and executed. Your data and settings will be retained during the update.

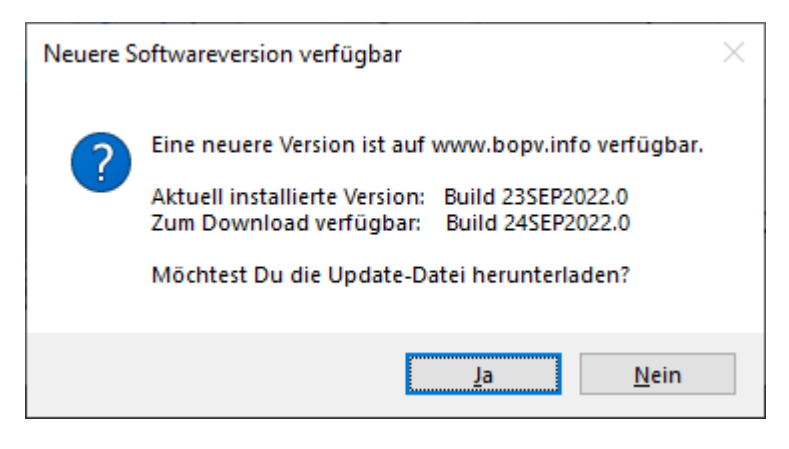

#### **Settings**

The first time you start BOPV.Info, you will automatically be taken to the settings. You only have to enter the API credentials for the beginning. You can find out how to get these in the separate PDF "How to add an API Account for the BOPV.pdf". If you do not have admin rights yourself, please ask your installer. Select "API" as the data source.

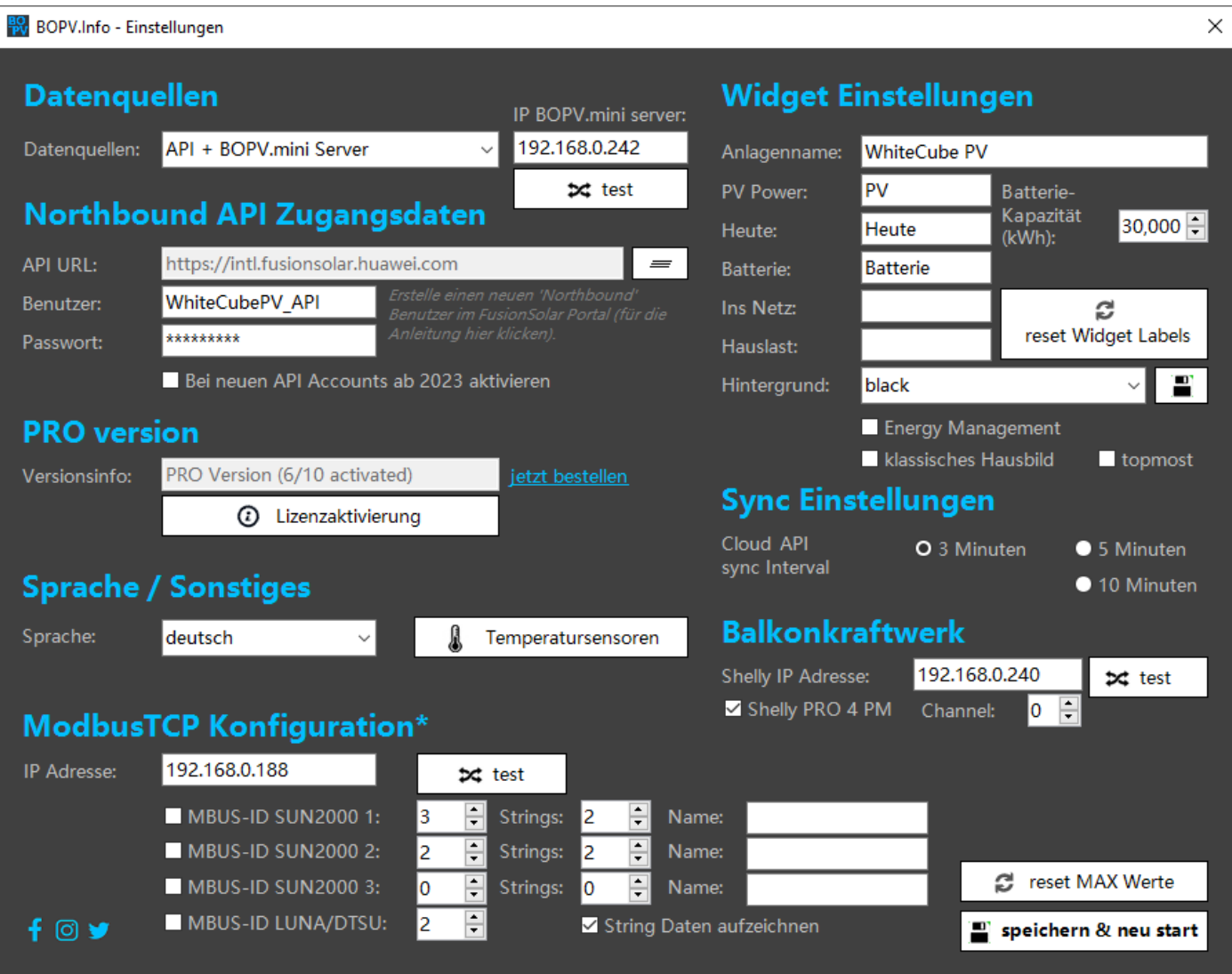

Explanation of the individual points in the settings:

"Northbound API credentials" = API access data and API server (intl.fusionsolar.huawei.com i.e.)

- "PRO version" = Enter the license key you received when you purchased the PRO version
- "Widget labels" = You can personalize the labels in the small status window.

"reset widget labels" = resets the individual widget labels

"ModbusTCP configuration" = function of the PRO version – explained further down in the manual

"2<sup>nd</sup> PV plant (balkony)" = IP address for Shelly Plug S Balkonkraftwerk. If you are using a Shelly PRO 4 PM, then tick the appropriate box.

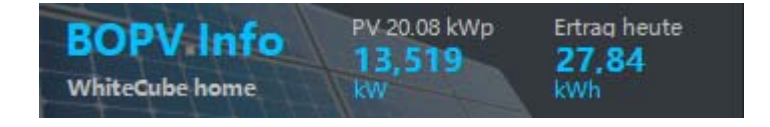

"Sync Settings" = query interval on the Huawei FusionSolar Cloud

"reset MAX values" = reset stored max values of temperature and PV‐Power

"save and restart" = apply changes and restart

"Language" = choose your interface language

"use original inverter names in device list" = Shows the names from FusionSolar and not the type in the device list

#### **Basic functions:**

Immediately after starting, the status window appears on the screen:

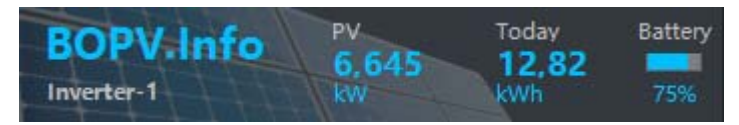

#### or this screen:

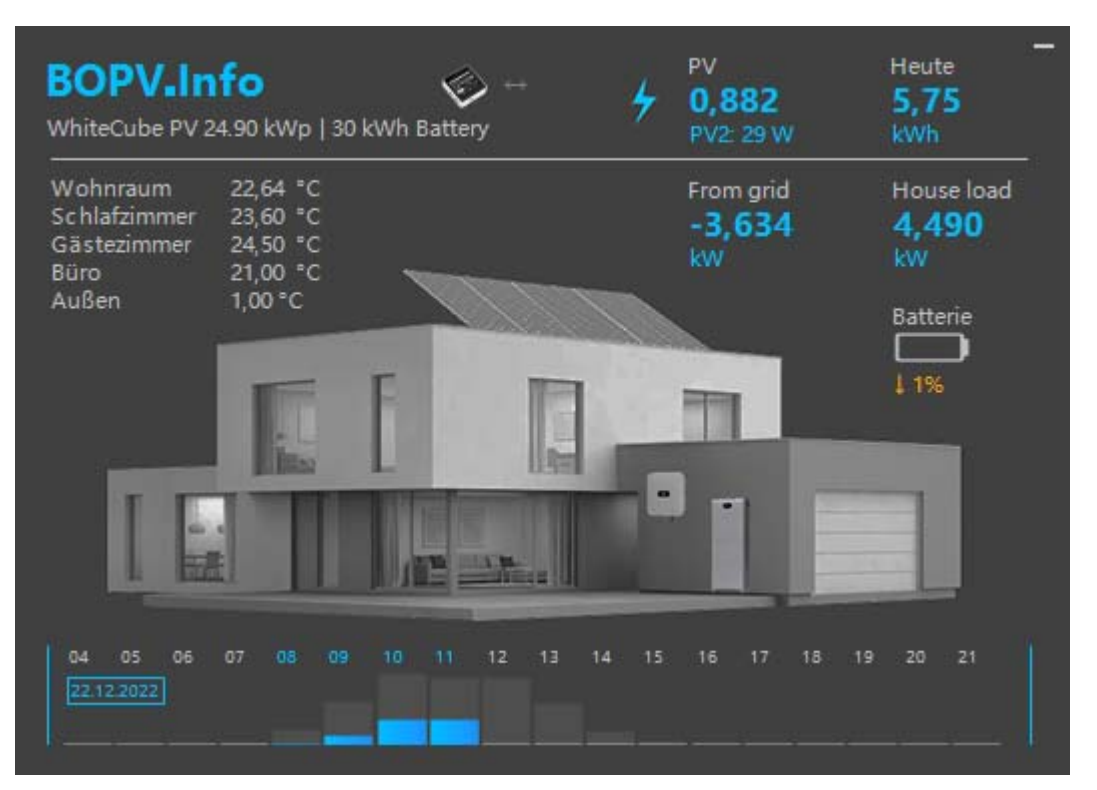

You can position the status window individually on the screen with the left mouse button. When exiting the application via the "Exit" menu, the last window position is saved.

#### Explanation of the values in the status window:

"Bottom left" = name of the first inverter in the system or an individual designation ("Plant name" in the settings) "PV" = current DC power of your photovoltaic system in kW

"Today" = today's total yield in kWh

"Battery" = the battery indicator (if a battery is installed).

With the right mouse button, you get to the menu:

#### Explanation of the menu items:

"Show plant details" = opens or closes the detail window (will be explained in the next section). If the check mark is visible on the left side of the menu item, the detail window opens automatically when the program is started. You can also open the detail window by double-clicking on any blue text module in the status window. "Refresh device list" = logs in again and updates the device list (like a restart)

"Use energy surplus" = Here you can set how your PV surplus should be used

"DAIKIN remote control" = starts the DAIKIN screen remote control (IP address required at first start)

"KIOSK mode" = starts the presentation mode in the current screen as a full‐screen application

"Settings" = here you get to the settings

"Exit" = finished BOPV.Info and saves all window positions

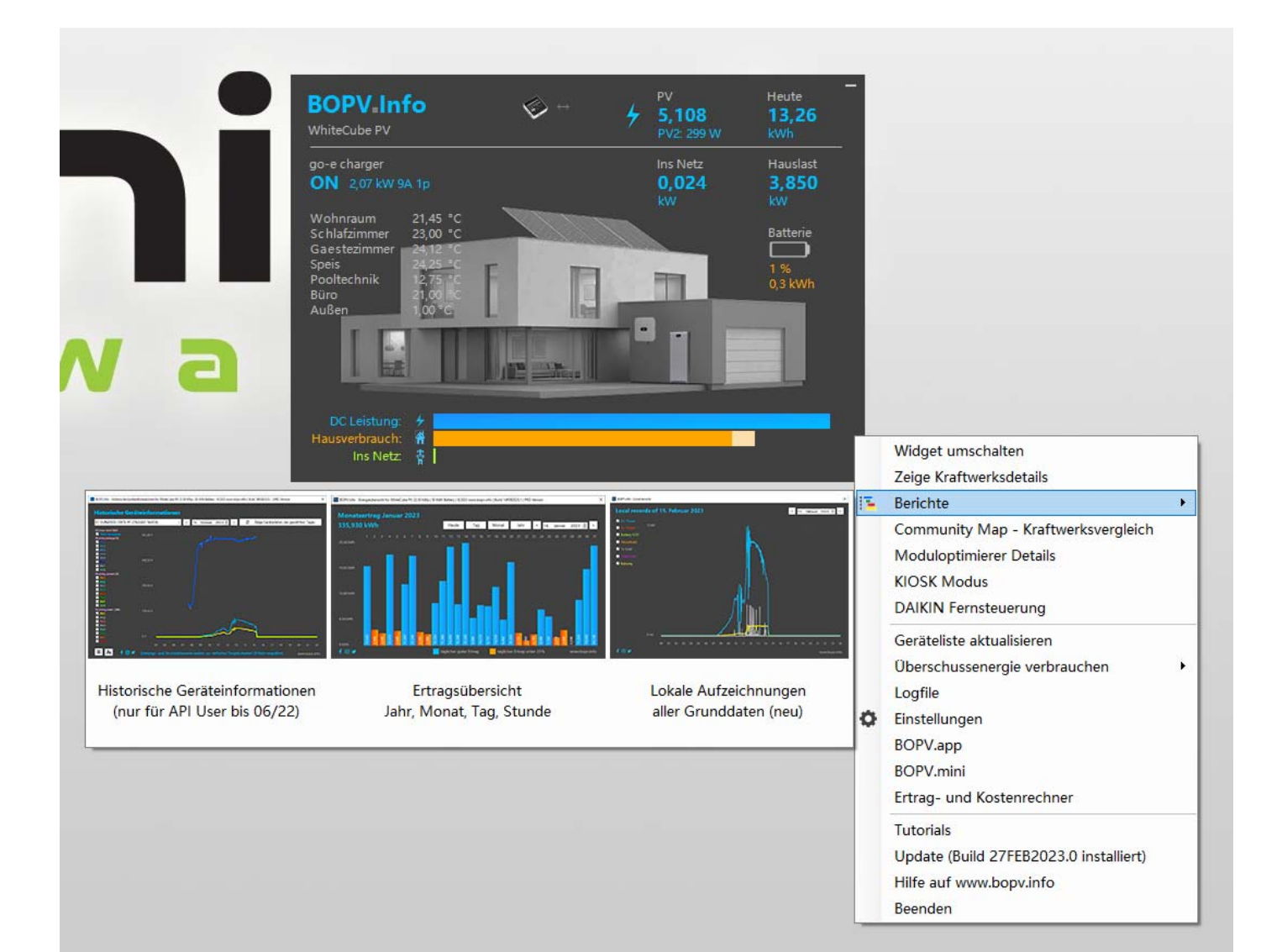

#### **Plant details**

You can access the plant details either via the first menu item or by double-clicking on one of the blue texts in the widget. Here you can see all plant data in the overview. The values are usually self‐explanatory. We are happy to answer questions about the values in the Facebook support group: https://www.facebook.com/groups/1160839111137832

 "Refresh device list" = logs in again and updates the device list (like a restart) "Settings" = here you get to the settings

You can change the window in height if you get more or less information displayed.

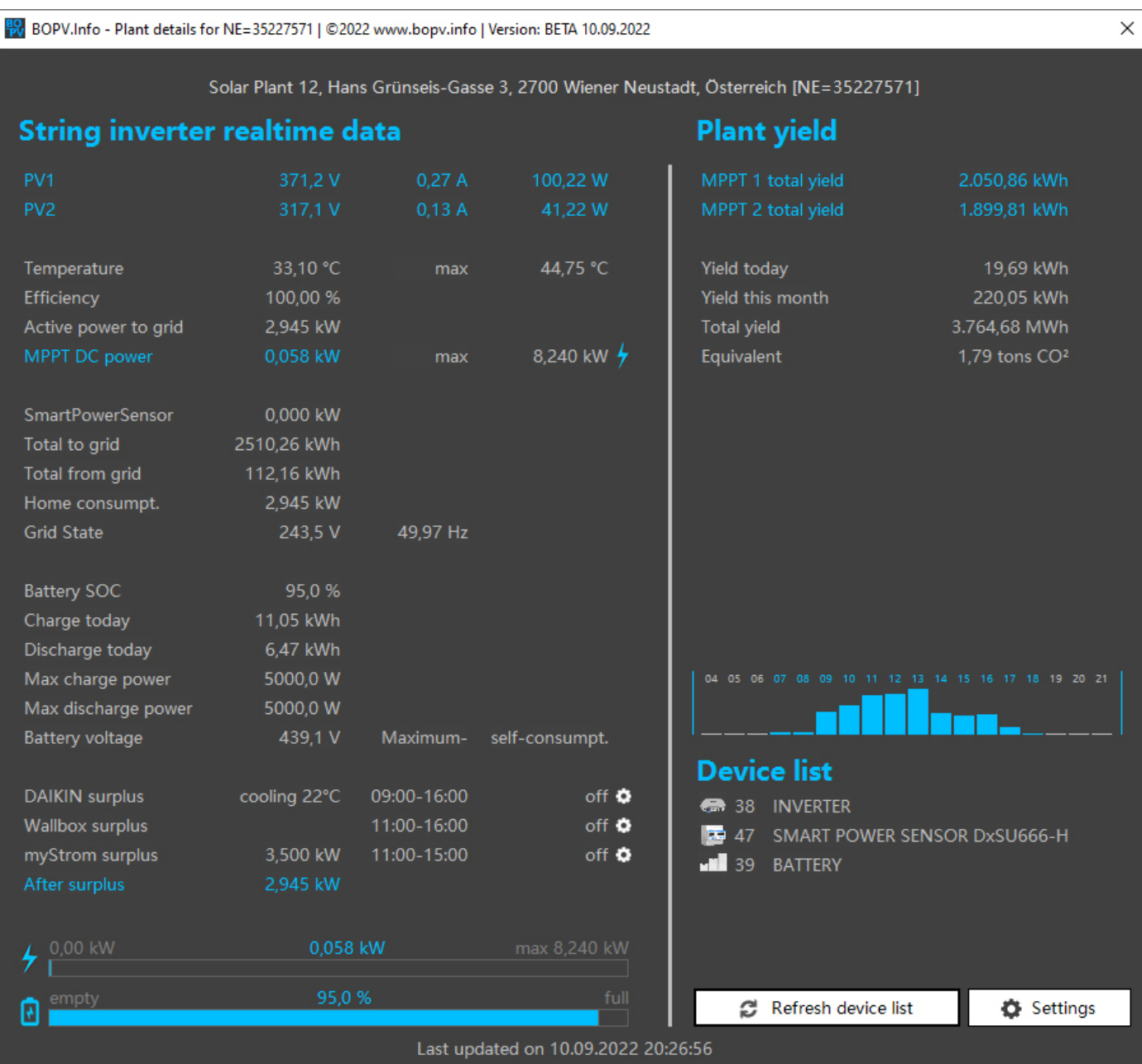

The designations "PV1", "PV", ... and "MPPT 1", "MPPT 2", ... are not very revealing. Here you can provide the individual strings and MPP trackers with individual names. Simply double-click on an entry and enter an alternative label.

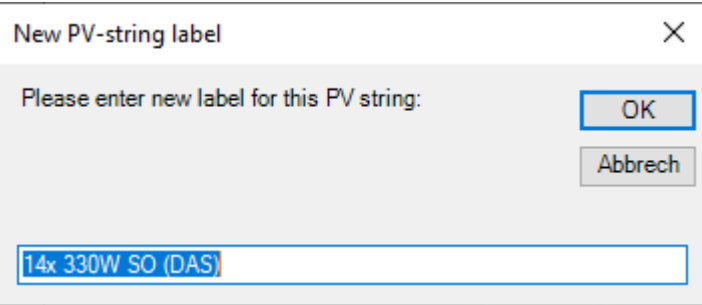

#### The result can then look like this:

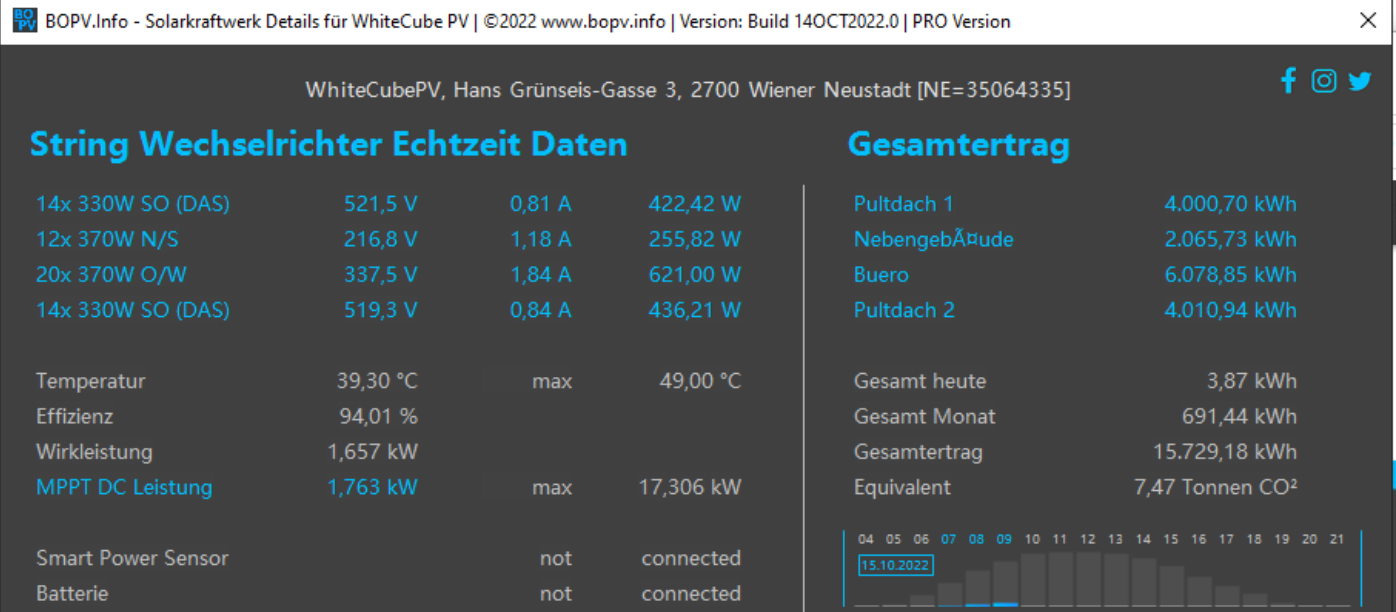

If you double-click on an entry in the device list "Device list", you will get more information about this connected device. If you click on the serial number, it will be copied to the clipboard and the Huawei website for serial number query will be opened. You can check your warranty there.

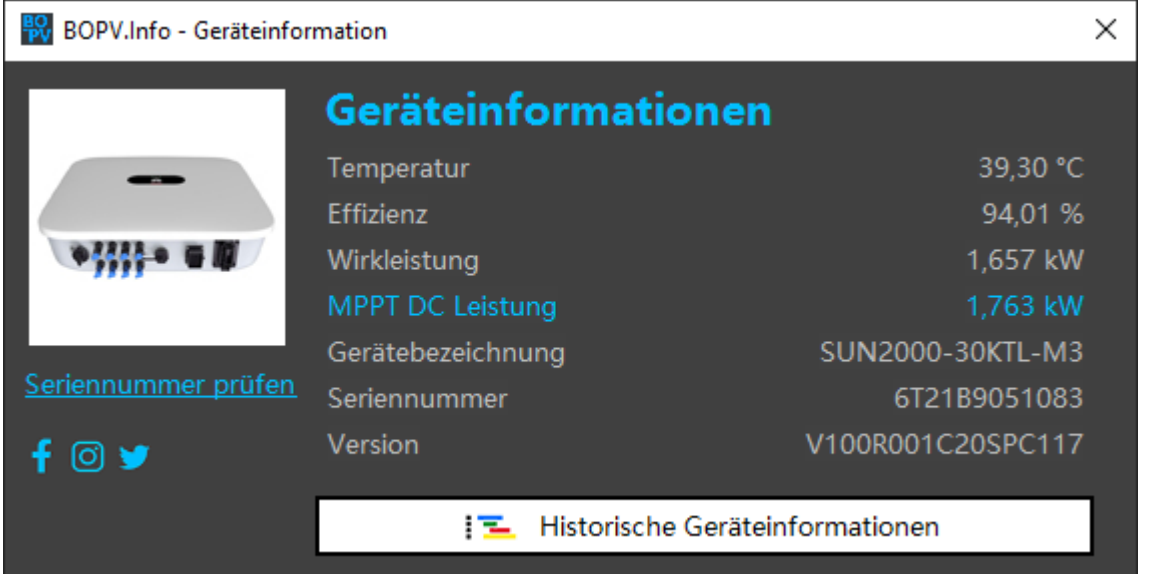

#### **Multi‐power plant management for installers** (will no longer be available for new API accounts from 2023)

If you manage more than one solar power plant, you can manage up to 100 solar power plants with BOPV.Info. A selection screen will automatically appear when you start the program after you have entered the API access data. Simply select the desired power plant.

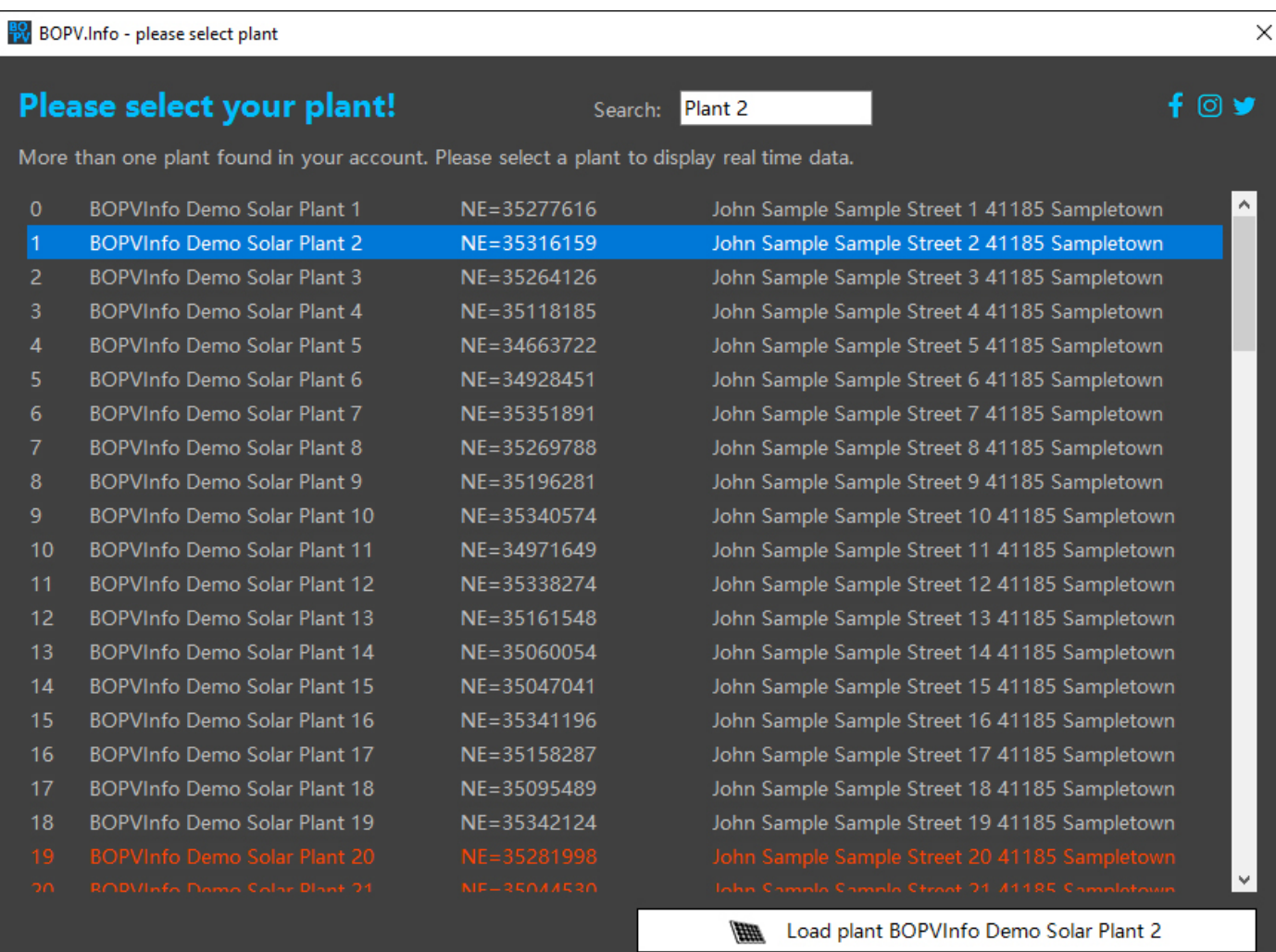

Attention: This function is only available to API accounts created before 2023 after a change to the HUAWEI API. New API users cannot use this function at all or only to a limited extent.

BOPV.Info - Plant details for WhiteCube PV | ©2022 www.bopv.info | Version: Build 14OCT2022.0 | PRO Version

Solar Plant 12, Hans Grünseis-Gasse 3, 2700 Wiener Neustadt, Österreich [NE=34971649]

## String inverter realtime data

## **Plant yield**

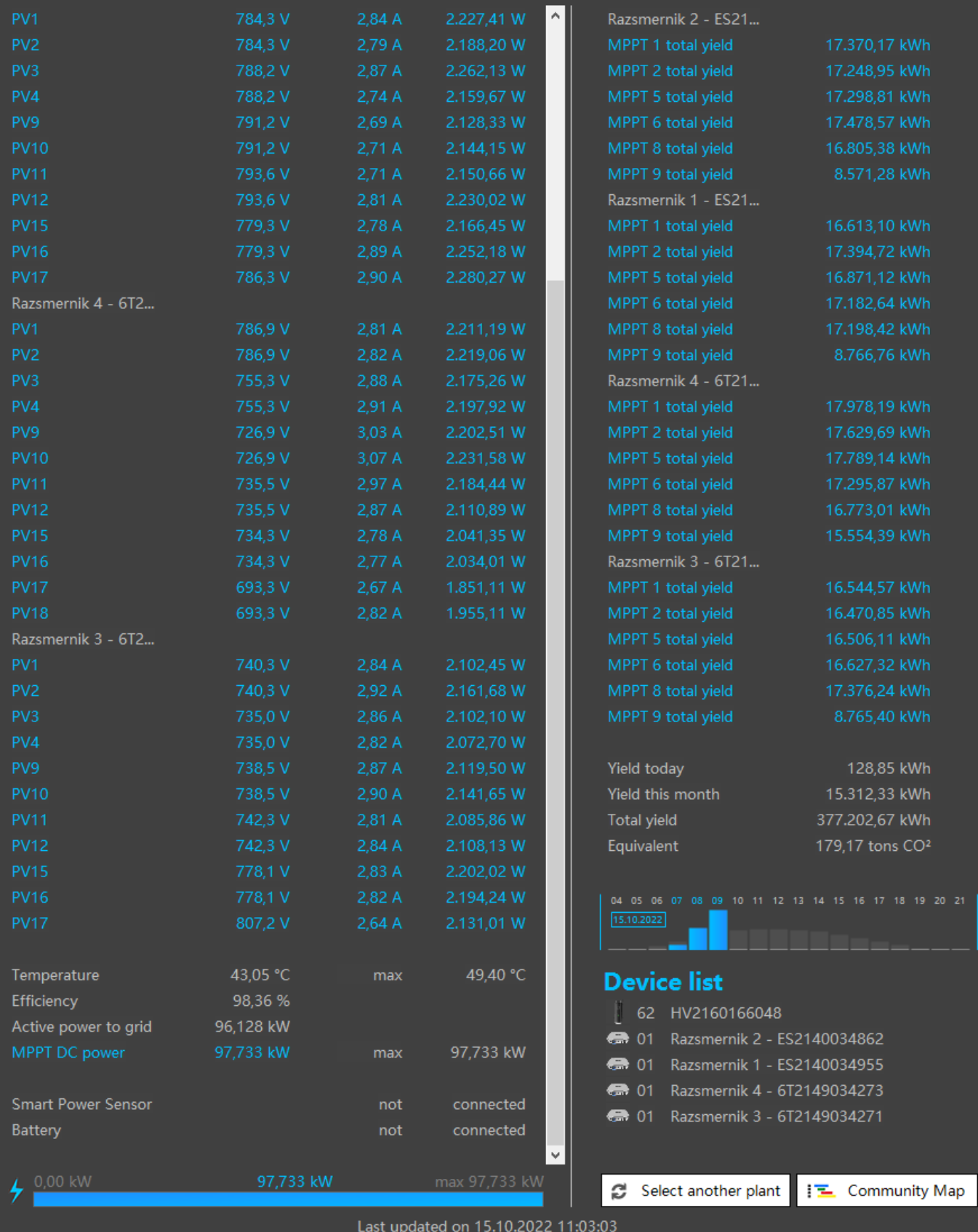

 $\times$ 

f ⊚ y

#### **Surplus functions**

With BOPV.Info, you can also consume your PV electricity surplus yourself in a surplus-controlled manner. Either with a go-e wallbox, a DAIKIN air conditioner or with a myStrom switch. This is only possible with an API connection.

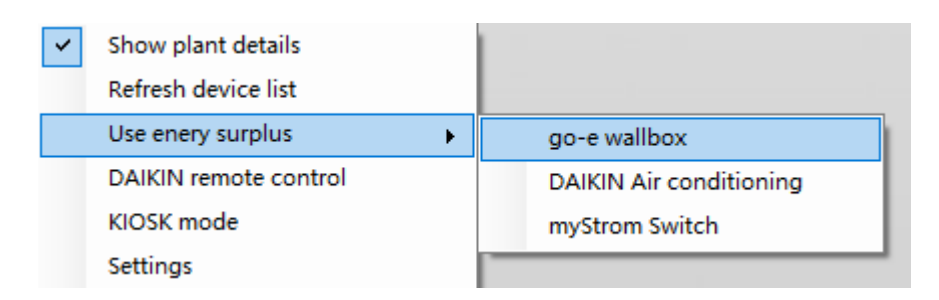

#### **go‐e Wallbox**

You can access the go-e wallbox either via the local network or via the go-e Cloud. Choose "local API" or "cloud API" according to your preference. With the local API, you only need the IP address of the wallbox. With the Cloud IP you need the serial number and an API key. Click on the question mark next to the input fields to see where in the go-e app you can find this information and which API functions you need to activate in the go-e app.

You can choose three modes:

"fix" = starts the charging process in the specified time with the specified amps and the set phases "auto" = starts the charging process in the specified time if there is enough energy surplus. The basic house consumption is taken into account, which should always remain available in any case. Depending on the energy surplus, the wallbox charges from 6A 1‐phase to 16 amperes 3‐phase. "auto conservative" = like "auto", but always 1 amp less

Use "test connection", "test with xA xp" and "stop" to check the connectivity of the wallbox.

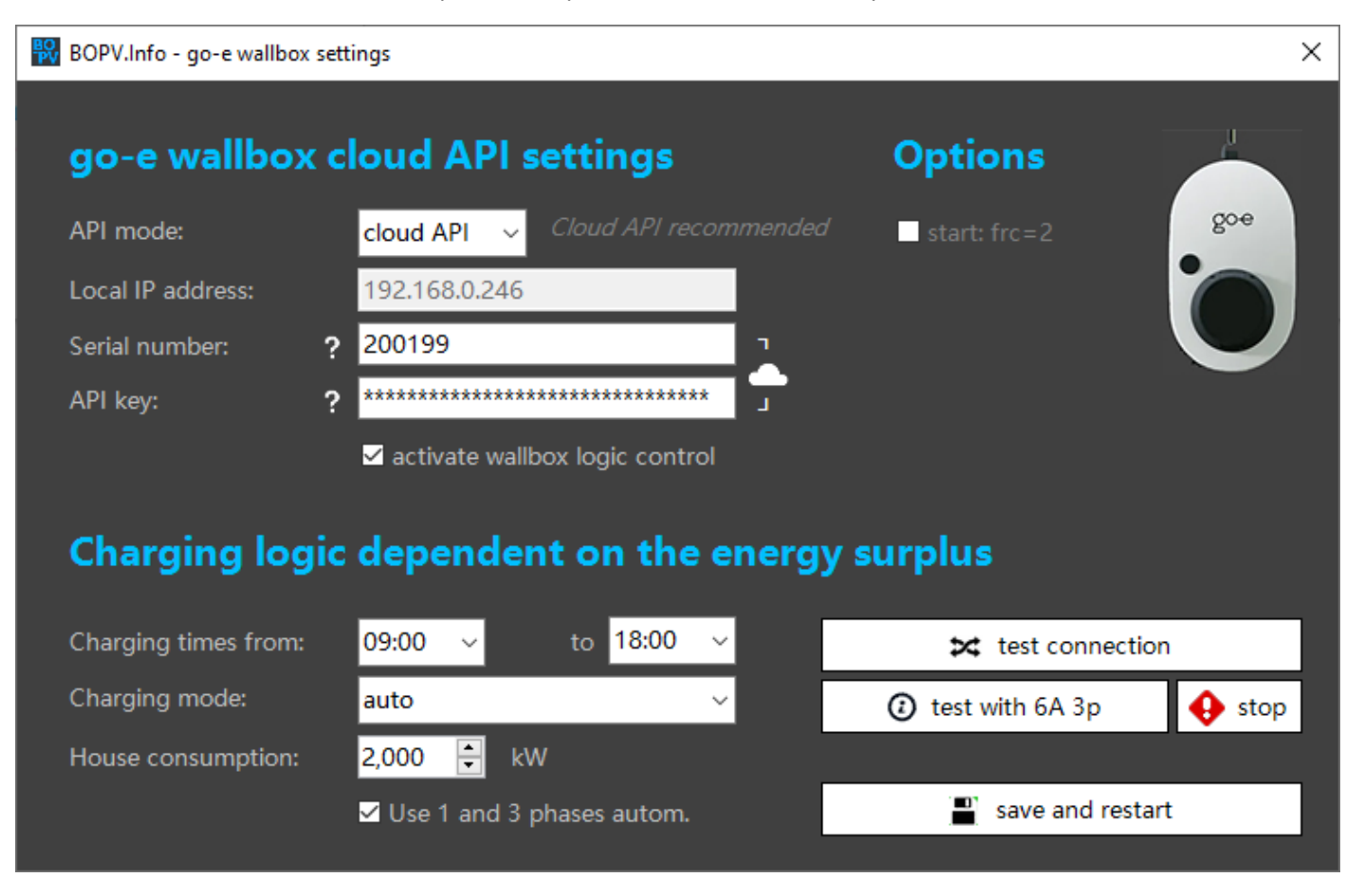

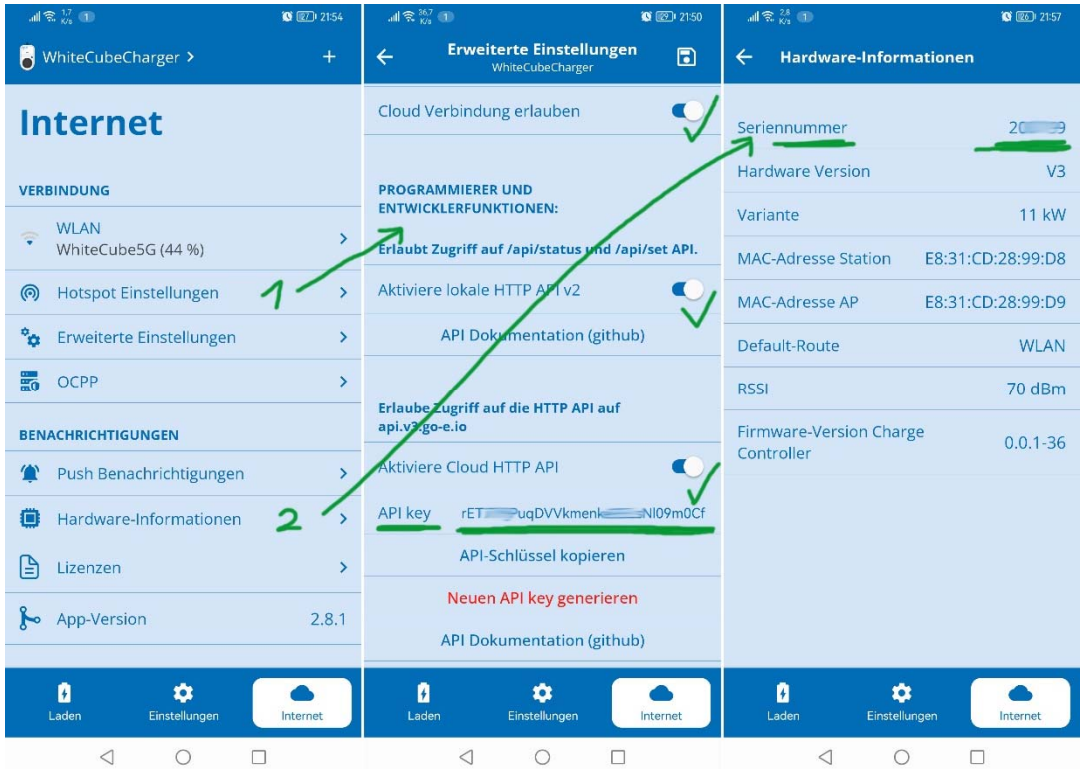

#### **myStrom Switch**

The myStrom Switch can be reached via a local IP address. In the Manufacturer APP, you need to disable local authentication.

The switch is activated within the specified time as soon as sufficient energy surplus is available for the connected consumer. In the screenshot example, the myStrom switch switches on as soon as more than 5.5 kW of energy comes from the PV system. Under "Power consumption" you enter the connection value of the connected consumer. Under "House consumption" you specify how much kW should remain for the basic house consumption after activation of the switch.

With "Get consumption data" you can check how much power the connected device needs. To do this, switch on beforehand with "Switch on".

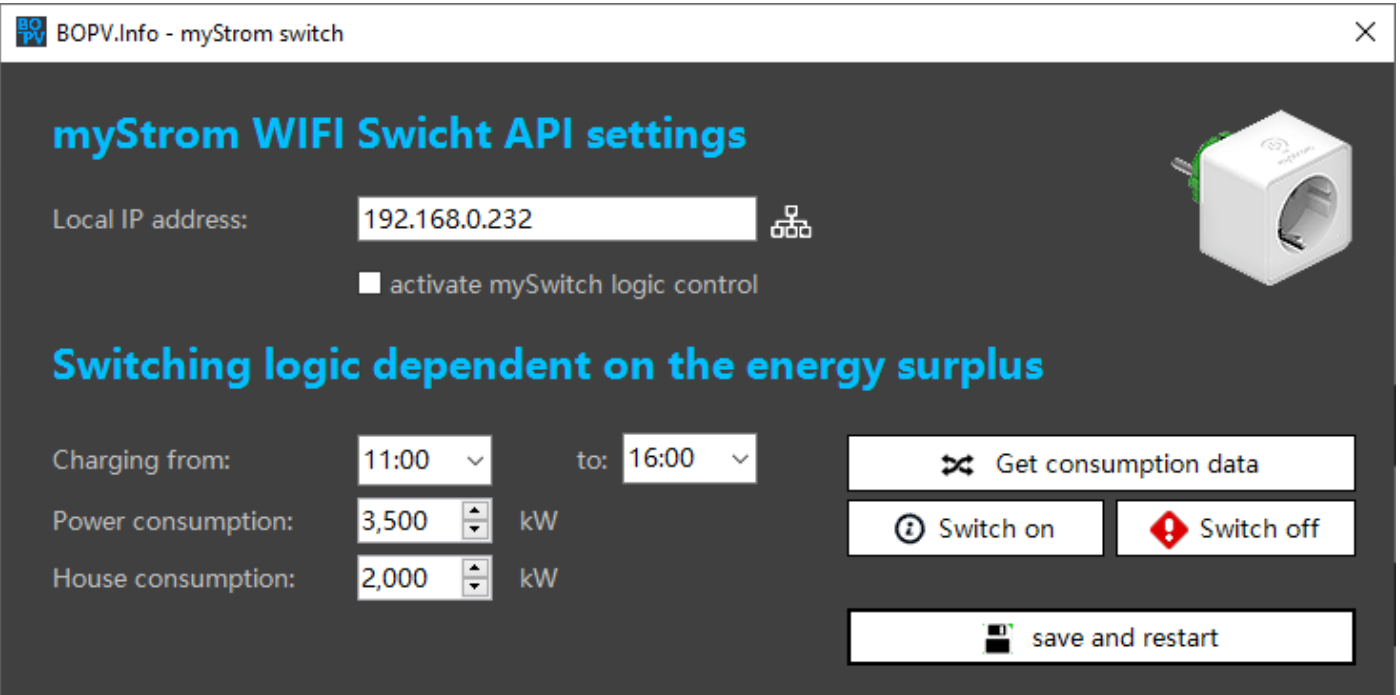

#### **DAIKIN air conditioning as excess consumer**

As soon as you have installed the WLAN adapter in your DAIKIN air conditioning system, you can reach it via IP address. Not all DAIKIN air conditioners support the local API – please test it.

In the example screenshot, the air conditioning system is started within the specified period in "cool 24 degrees" mode as soon as more than 5 kW are supplied by the PV system.

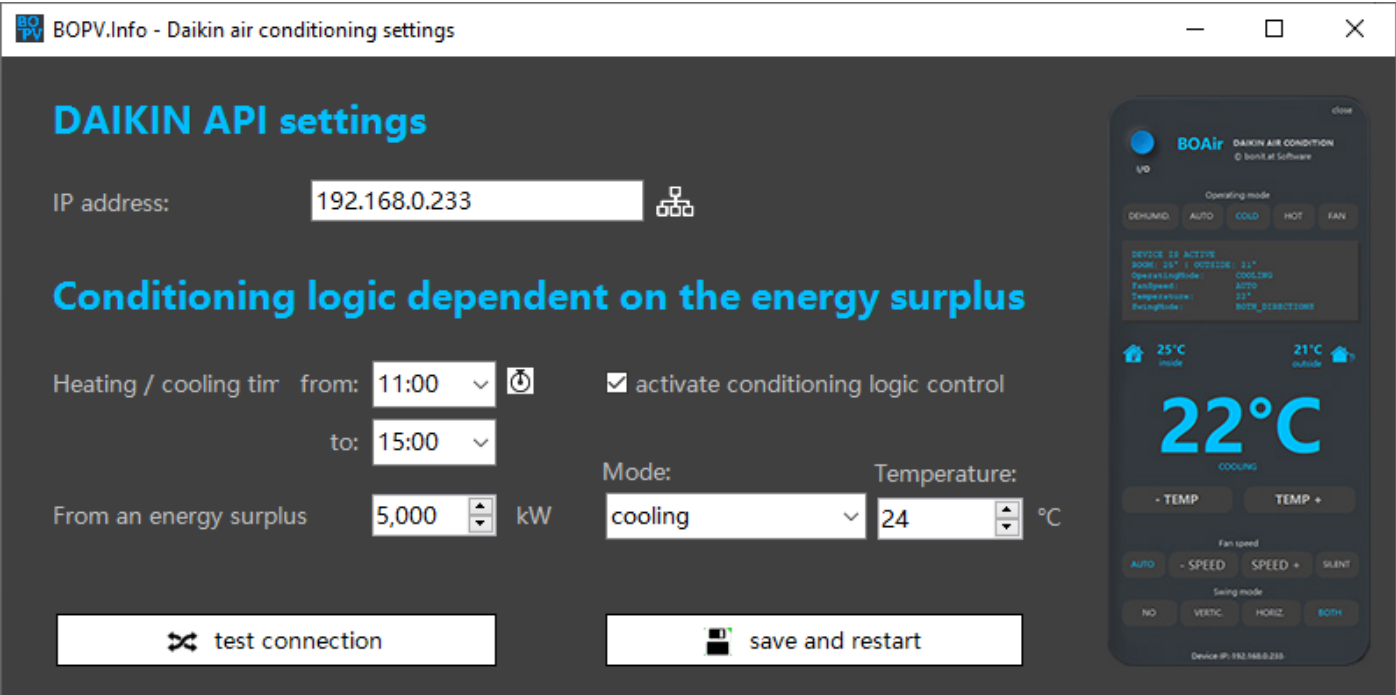

In the Plant Details you can see which surplus consumers are currently active or inactive. You can also double‐click on the respective entries and get to the settings here as well.

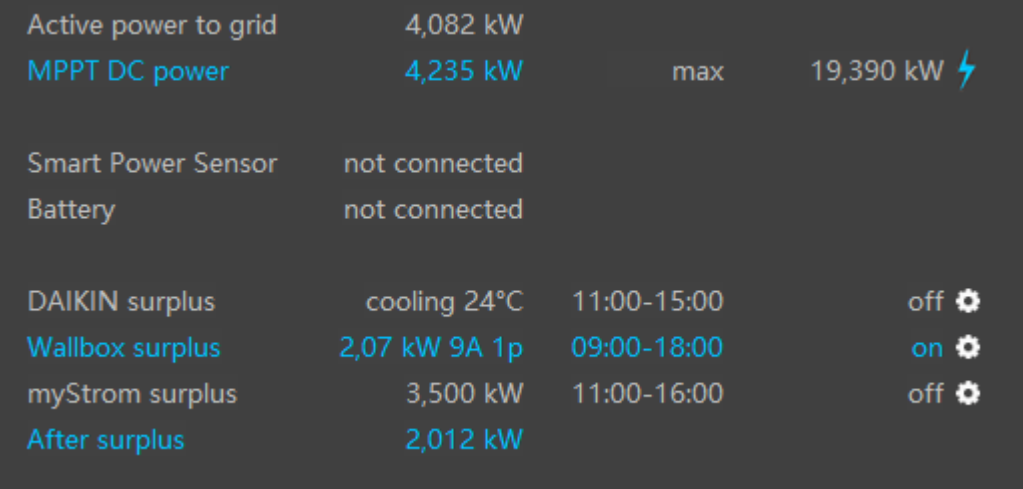

#### **Note on the accuracy of excess charges**

Since the data in the Huawei FusionSolar Cloud is only updated every 5 minutes, the excess charge is not accurate to the second and also not exact. If you have connected a LUNA battery, it compensates for the inaccuracies in any case. If not, then you have to calculate more or less network reference depending on the setting. In any case, excess loading over BOPV.Info is a profit. Surplus functions can only be used with the API!

You can start kiosk mode from the widget Context Menu.

For multi-screen users: The KIOS mode always starts in the screen in which the widget was started. If you want to use a different screen for the presentation, move the widget there, close it with "Exit" and then restart it. Then the KIOSK mode opens in the same screen as the widget.

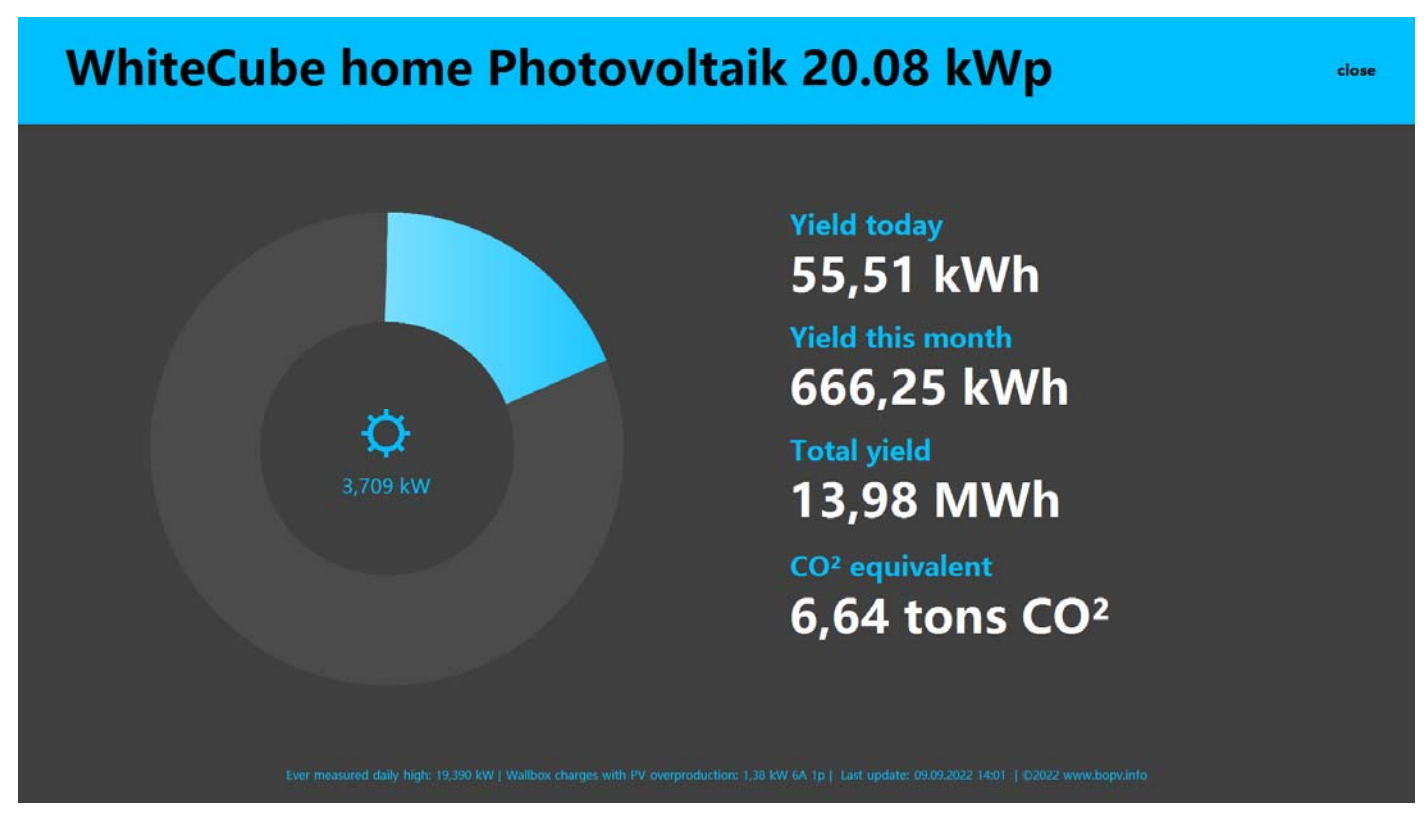

#### **Command line parameters**

Optional: Create a link to the application and specify the following parameters in the shortcut:

"kiosk" = starts immediately in kiosk mode

"reset" = resets screen positions of widget and plant details

"demo" = hides the plant name (e.g. for screenshots for sharing).

"PLAYGROUND" = starts immediately in playground mode

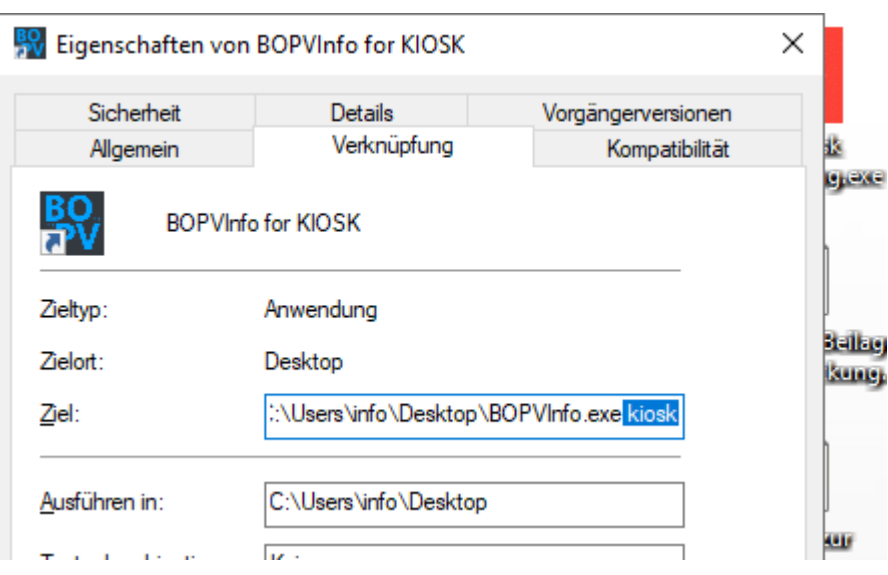

#### **Yield overview**

Via the widget menu > "Yield overview" you get to the yield overview where you can retrieve the yield data of your solar plant for every hour, every day and every month.

In the day view, the maximum hourly values of the most productive days of the system are displayed in dark gray bars for comparison.

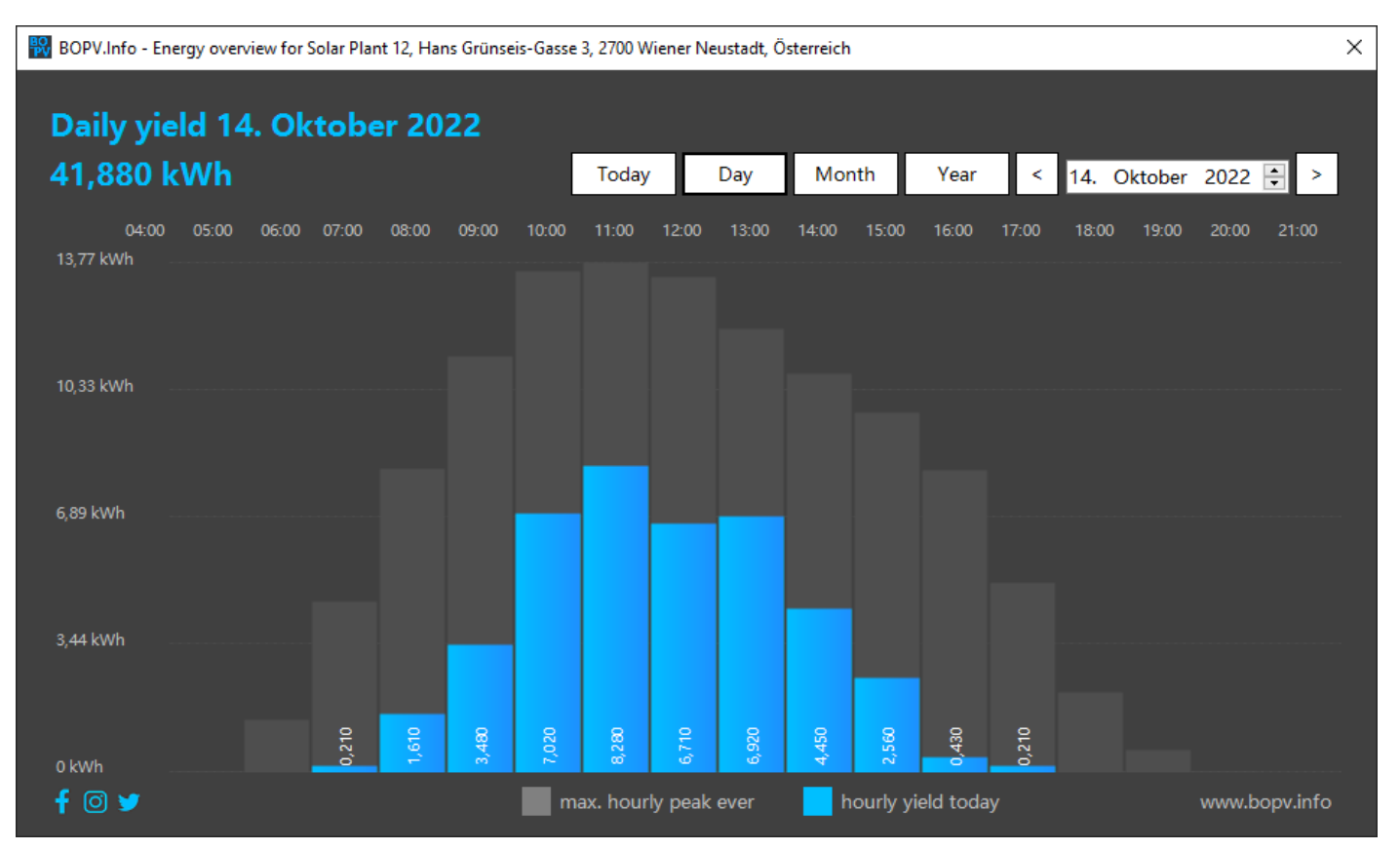

In the month view, below-average days are displayed in red. The bars are clickable.

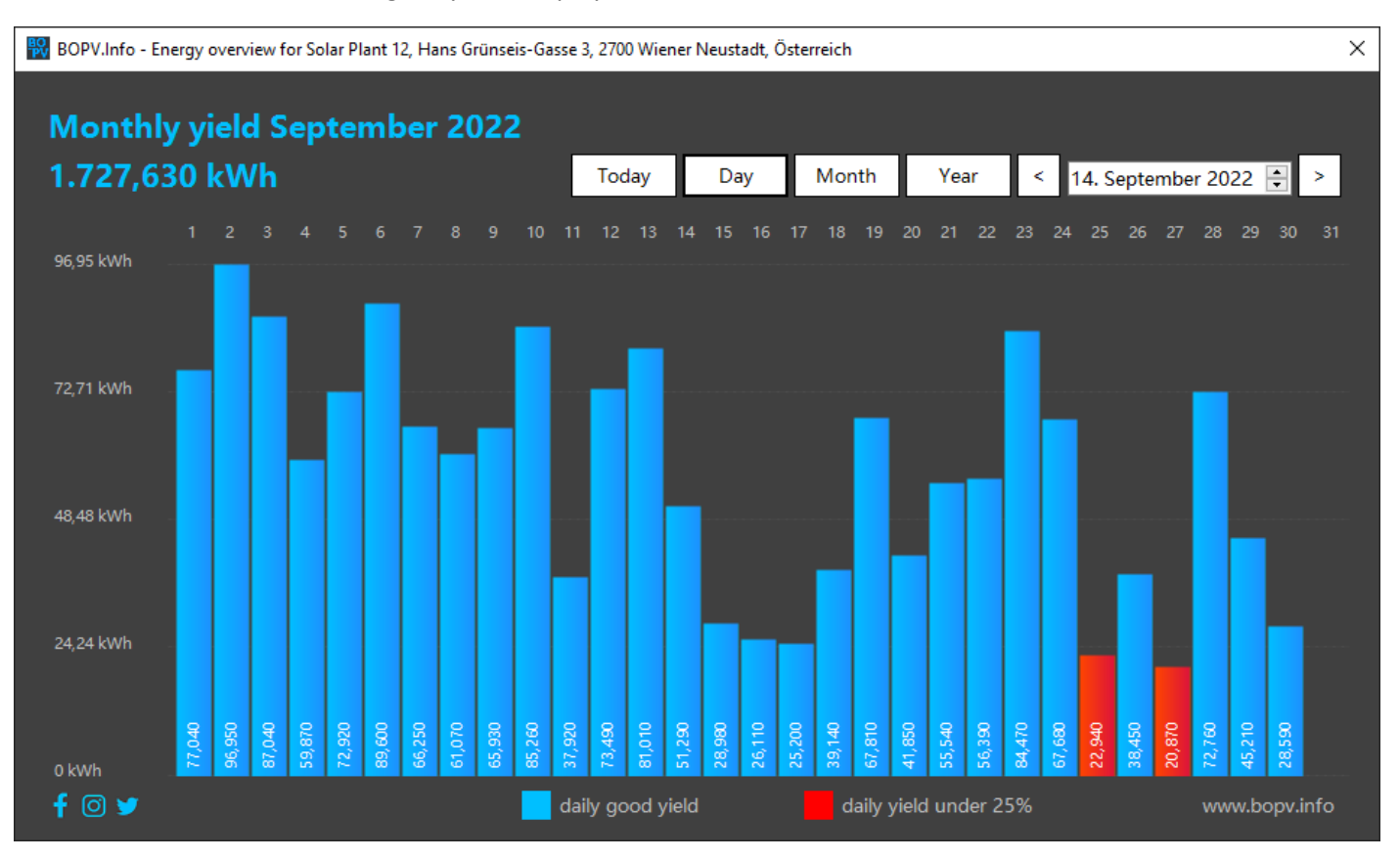

The year view is structured like the month view. Again, you can click on a month bar to get to the day view.

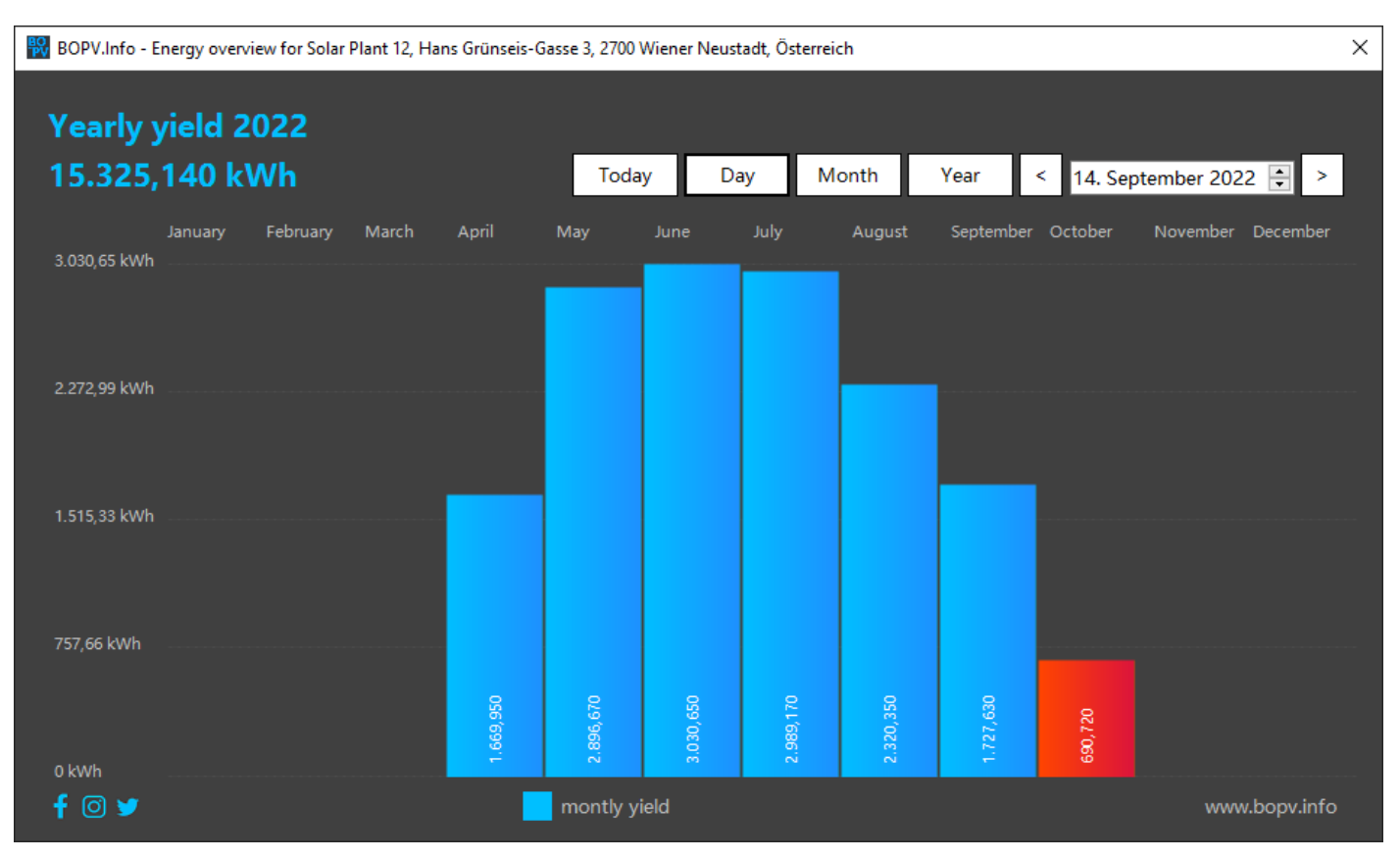

**Please note that this feature only works with older API accounts. For new API accounts, you'll see a message that the 5‐minute northbound option hasn't been enabled. This feature has unfortunately been blocked by Huawei for all new API users.** 

#### **Historical device data**

#### THESE FEATURES ARE ONLY ENABLED IN API ACCOUNTS OLDER THAN JULY 2022. IN NEWER API ACCOUNTS, THIS FUNCTION ON THE PART OF HUAWEI IS UNFORTUNATELY NO LONGER AVAILABLE.

Via the widget menu > "Historical device information" you get to the historical device overview where you can retrieve and compare the daily data of inverter, battery and SmartPowerSensor.

First, select the device for the evaluation in the upper left corner and then select the day. In the left column, select which data you want to see.

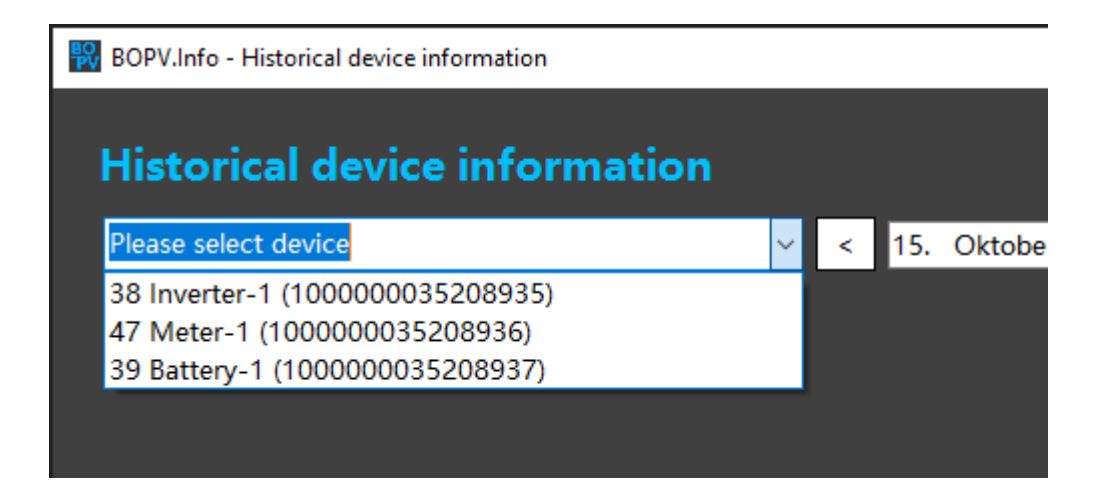

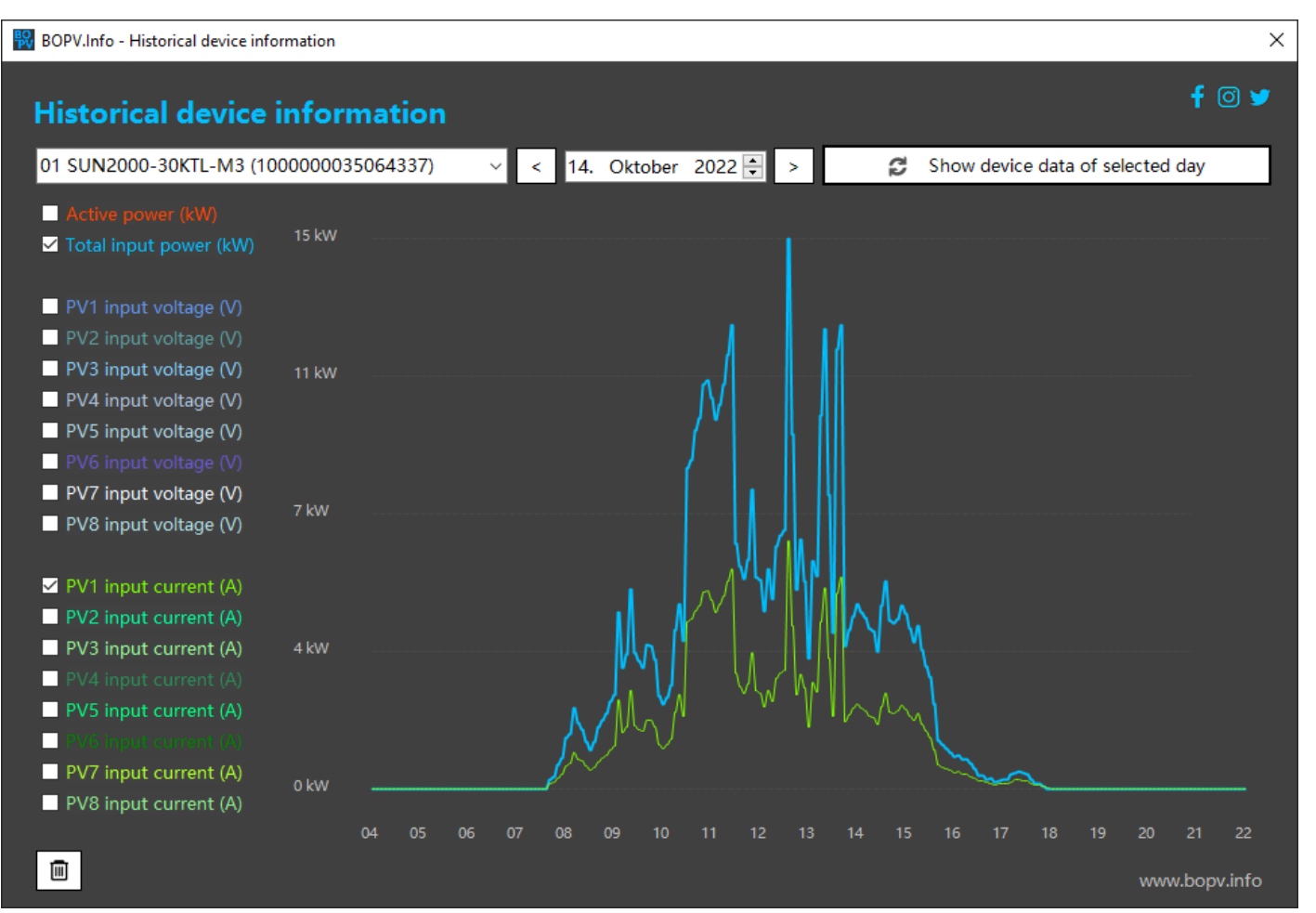

**Please note that this feature only works with older API accounts. For new API accounts, you'll see a message that the 5‐minute northbound option hasn't been enabled. This feature has unfortunately been blocked by Huawei for all new API users.** 

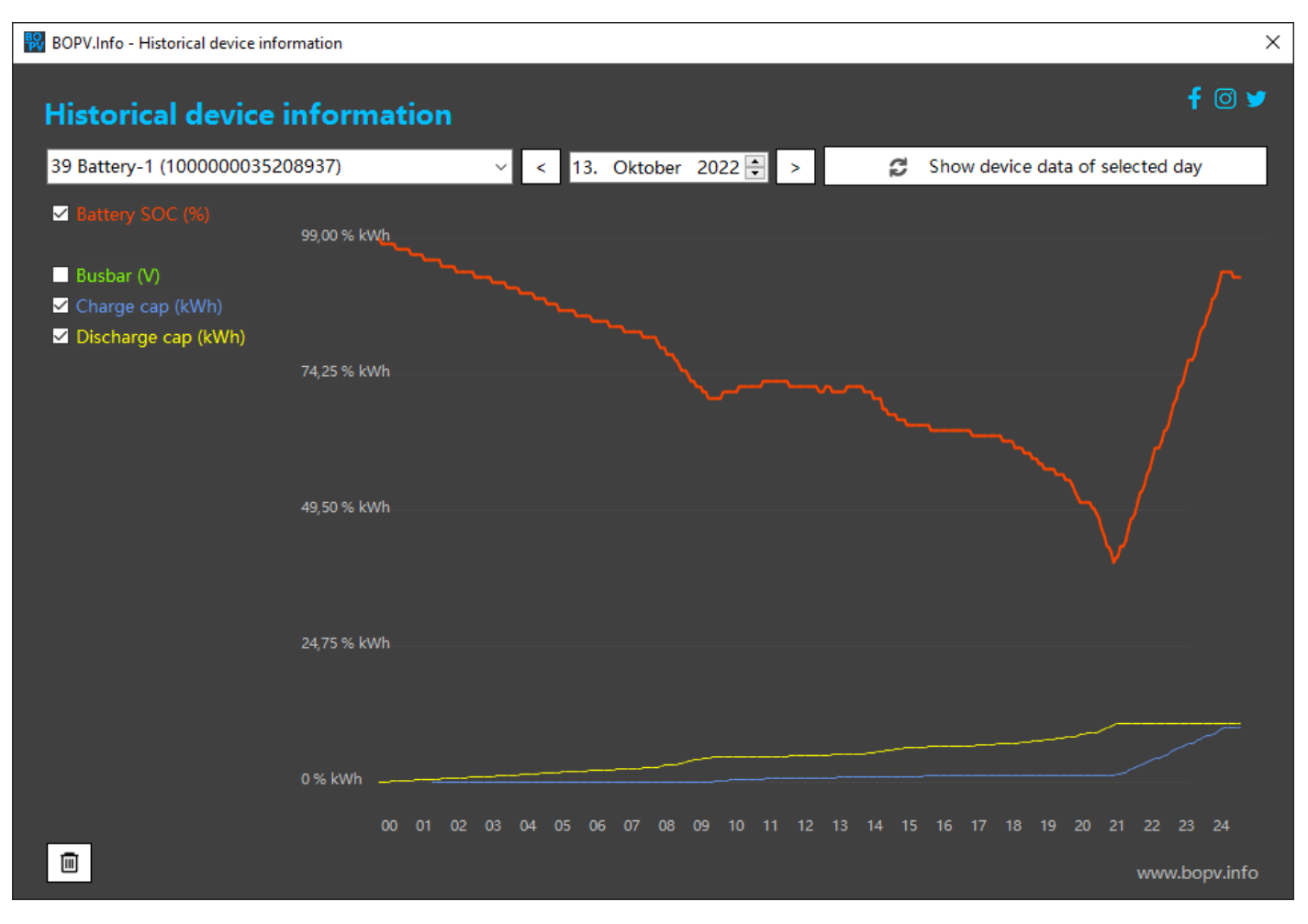

In the SmartPowerSensor view, you see feed‐in positively and reference negatively.

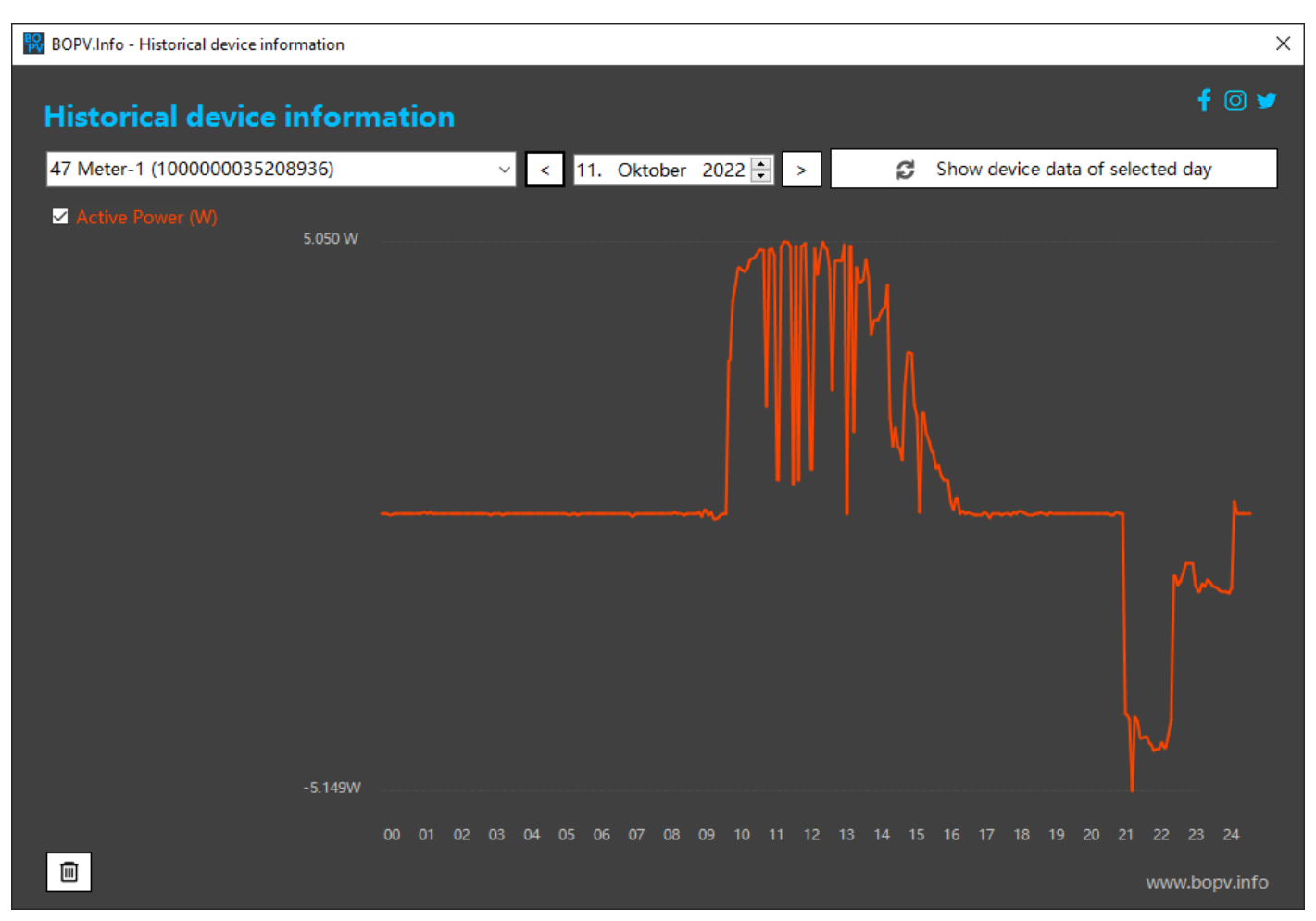

#### **Modbus TCP direct query of inverters (optional)**

The coupling with the FusionSolar API has the advantage that the BOPV.Info can be used regardless of location. However, it also has the disadvantage that the data in the FusionSolar Cloud is only updated every 5 minutes.

If you want to get real-time data, you have to connect directly to the inverter. Then you can query the values every few seconds. Since it does not make sense to query all values every few seconds, the API connection is always the basis and the Modbus connection is a supplement (the turbo).

In addition, the PV system must have a Huawei WLAN dongle with which the system is connected to the in‐house network either via WLAN or Ethernet. The PC running BOPV.Info must be on the same network.

To use the Modbus connection, all Huawei devices must have the latest firmware. You can perform the latest firmware directly in the FusionSolar Portal under "Upgrades". Only for older WLAN dongles there is a different update procedure (please ask search engines or installer).

In the FusionSolar setup, you still have to activate the Modbus for the WLAN dongle and set the access authorization. To do this, connect the WLAN hotspot directly to the inverter, click "Commissioning the device" > log on to the inverter > activate settings > communication configuration > dongle parameter settings > Modbus TCP > connection without restriction. You can also read out the Modbus comm address. Also under communication settings > RS485\_1 > comm.address (read).

If you use two inverters, then connect to the second inverter and read the comm address there as well. A maximum of 3 inverters can be connected to BOPV.Info via Modbus. The data of both inverters are output cumulatively.

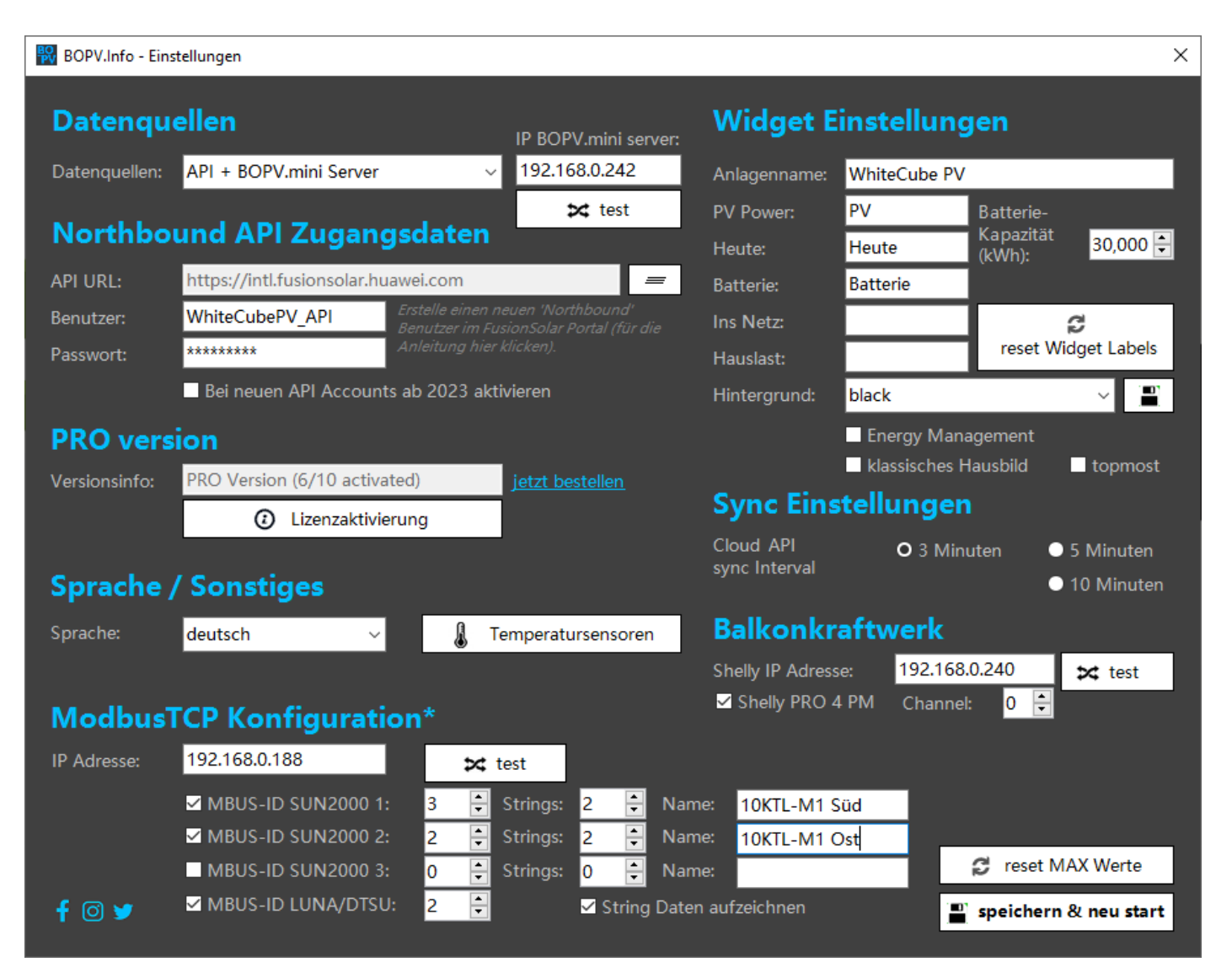

To enable the Modbus Communication, go to Settings. Enter the IP address of your Wi‐Fi dongle. If you only have one inverter, activate the checkbox at "MBUS‐ID inverter 1:" and enter the Modbus comm address to the right. Usually the WLAN dongle is "0" or "1" and the inverters start at "1" or "2". Click on "test" to start a test communication. If you see a message box with the inverter name, serial number and PV string data, then the connection works.

If an error message appears, it may be that the IP address or the KOMM address is incorrect or that the query has simply failed. Try several times until you get a result. If an error occurs during the query, the checkbox is automatically deactivated. You have to activate this again.

If you are using two inverters, repeat with the second line.

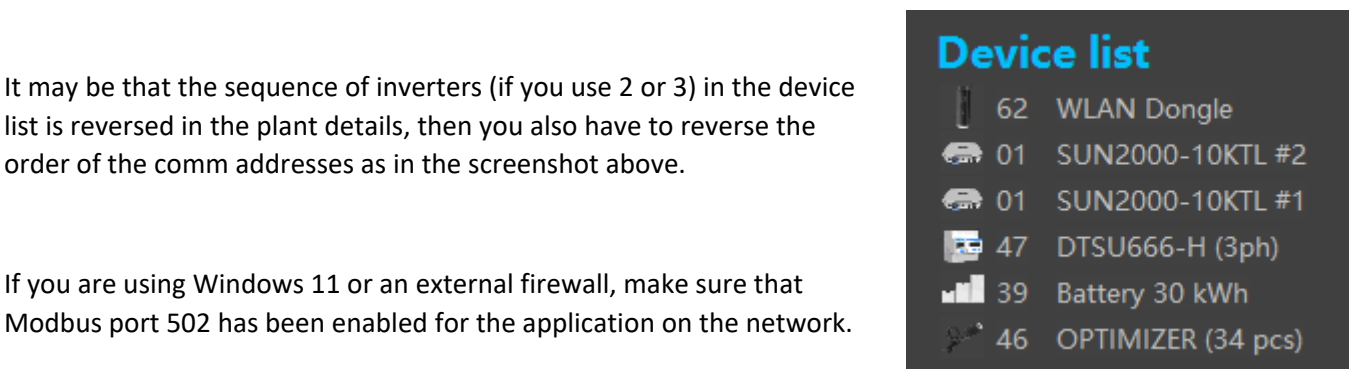

If you are using Windows 11 or an external firewall, mak Modbus port 502 has been enabled for the application on

A query can sometimes take a few seconds. You will see a small arrow in the widget to the right of the Modbus TCP logo. If this is blue, then the current query runs.

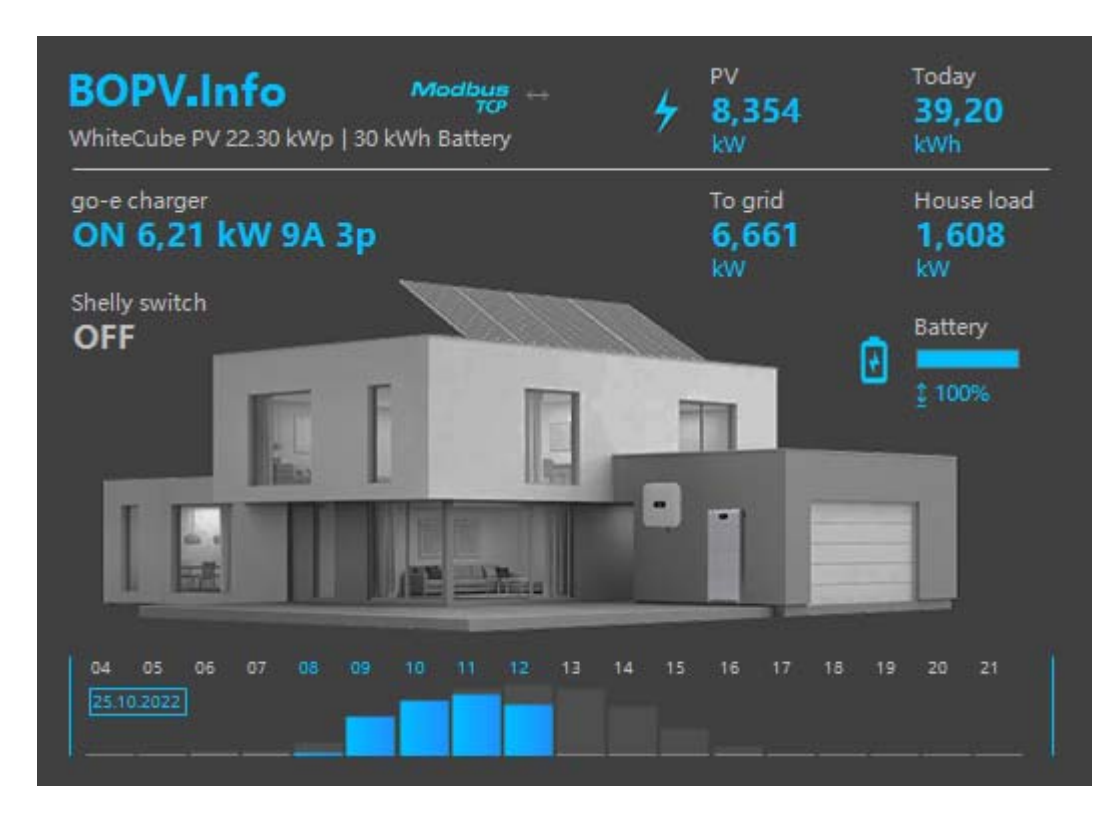

The following data is retrieved via Modbus: 8 PV strings per inverter (amps, volts), MPPT DC power, Active Power to grid, PowerSensor in/out. Some additional values are calculated from this. The rest is queried via the API.

#### **Local Records**

For all those users who do not receive 5‐minute data from the API user and also for those users who only query the inverter via Modbus, we have integrated a local reporting system.

Whenever the BOPV.Info application is running, it records all relevant data locally on disk. This data can then be clearly displayed. To do this, call the "Local Recordings" function in the Reports menu.

#### The function itself is self‐explanatory:

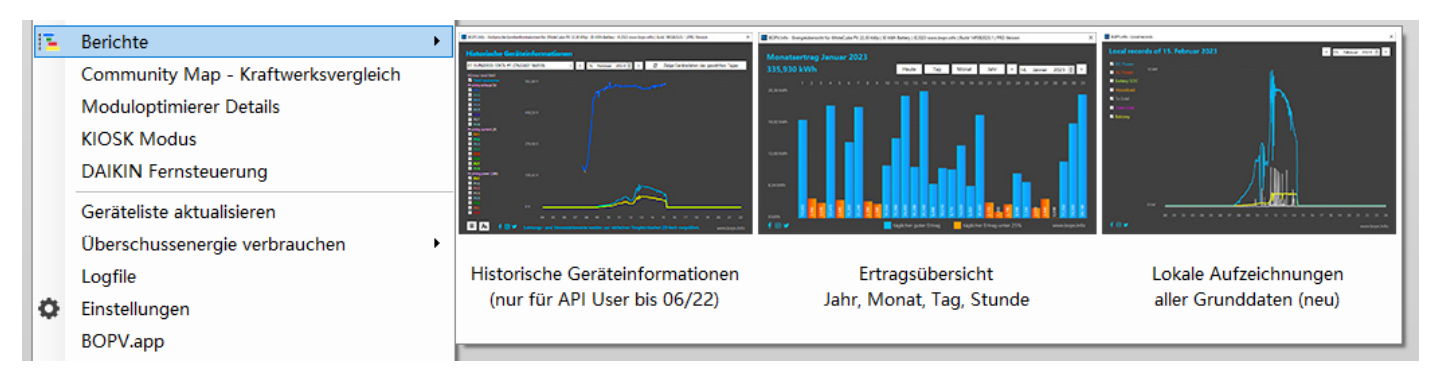

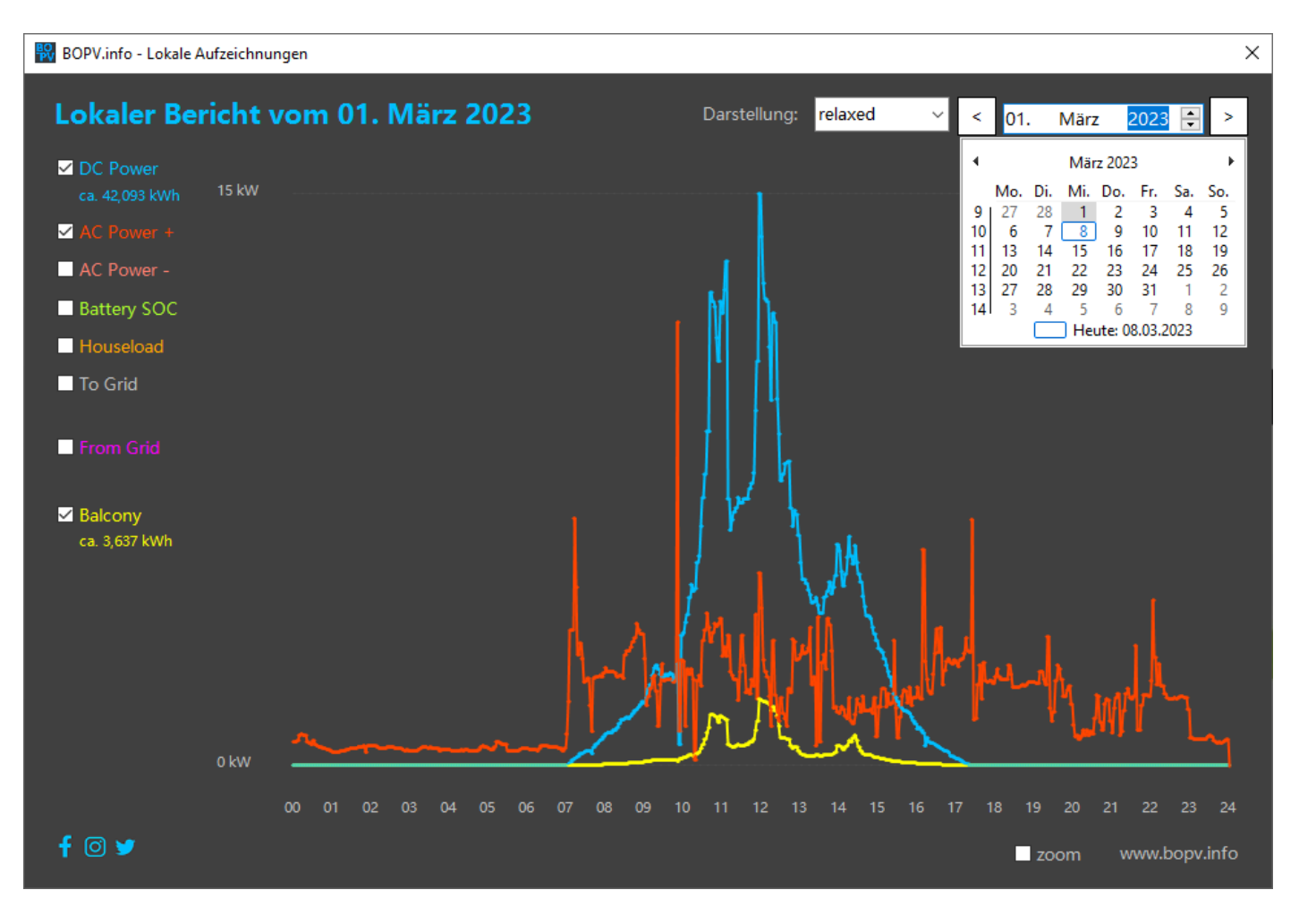

#### **Yield and Energy Cost Calculator**

In this table you can enter the monthly PV yield, feed‐in, grid consumption and electricity prices. As a result, you will receive a detailed listing for each year.

In our other application "Private Construction Manager" (www.priconman.com) this function is also available, but there with additional electricity price calculator and extensive printing options.

Like Private Construction Manager, this feature is only available in German.

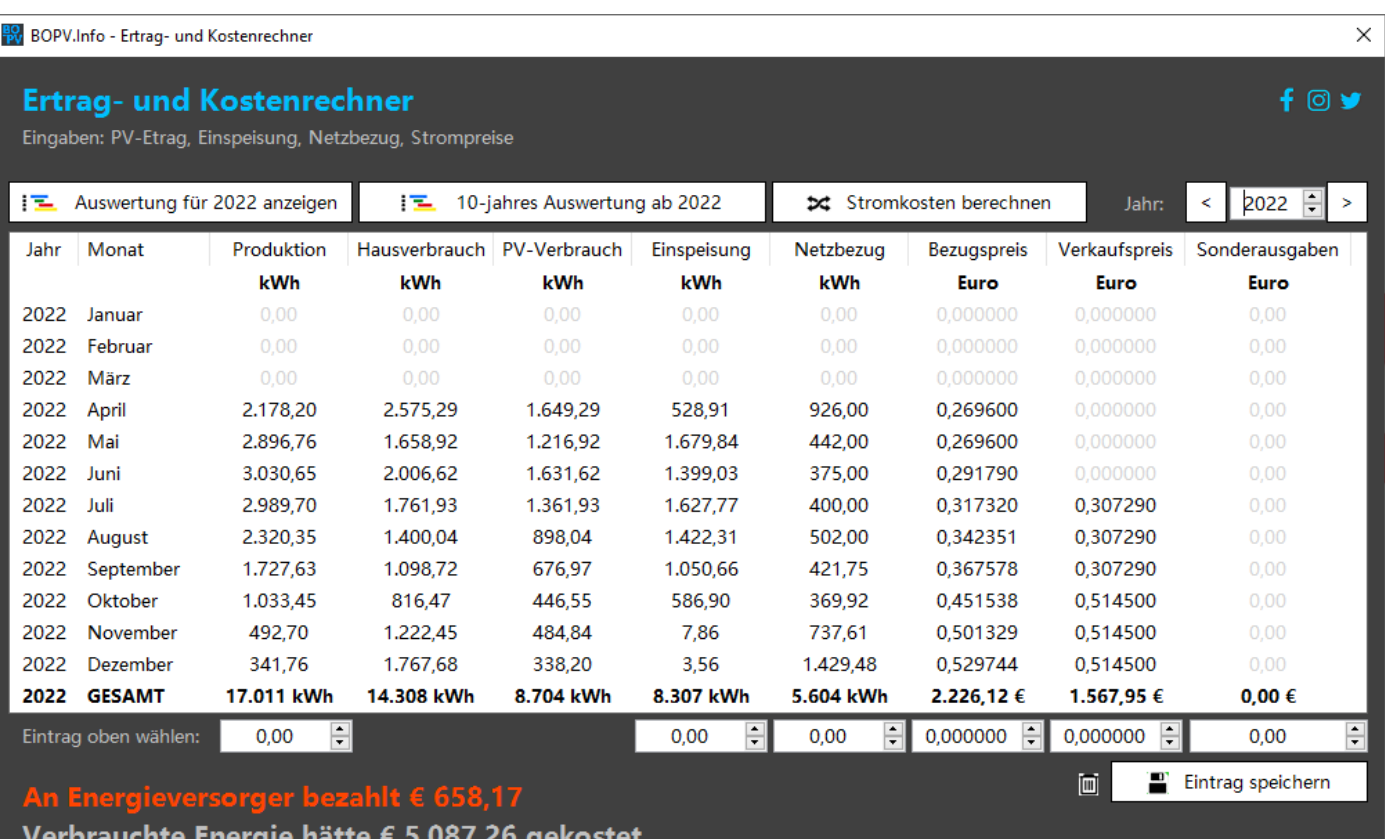

Druckbare Auswertungen und PV-Amortationsberechnung sind mit dem<br>Private Construction Manager möglich (www.priconman.com)

(available in german language only)

www.bopv.info

#### **BOPV.app**

Recently, it has been possible to send the BOPV.info's data to the cloud and retrieve it via a web app on any browser anywhere in the world. The advantage over FusionSolar is that the app is much easier to call up and starts much faster and that the data (with Modbus access) is only about 40 seconds old. With FusionSolar, the data is at least 300 seconds (5 minutes) old. This feature is only available in the PRO version!

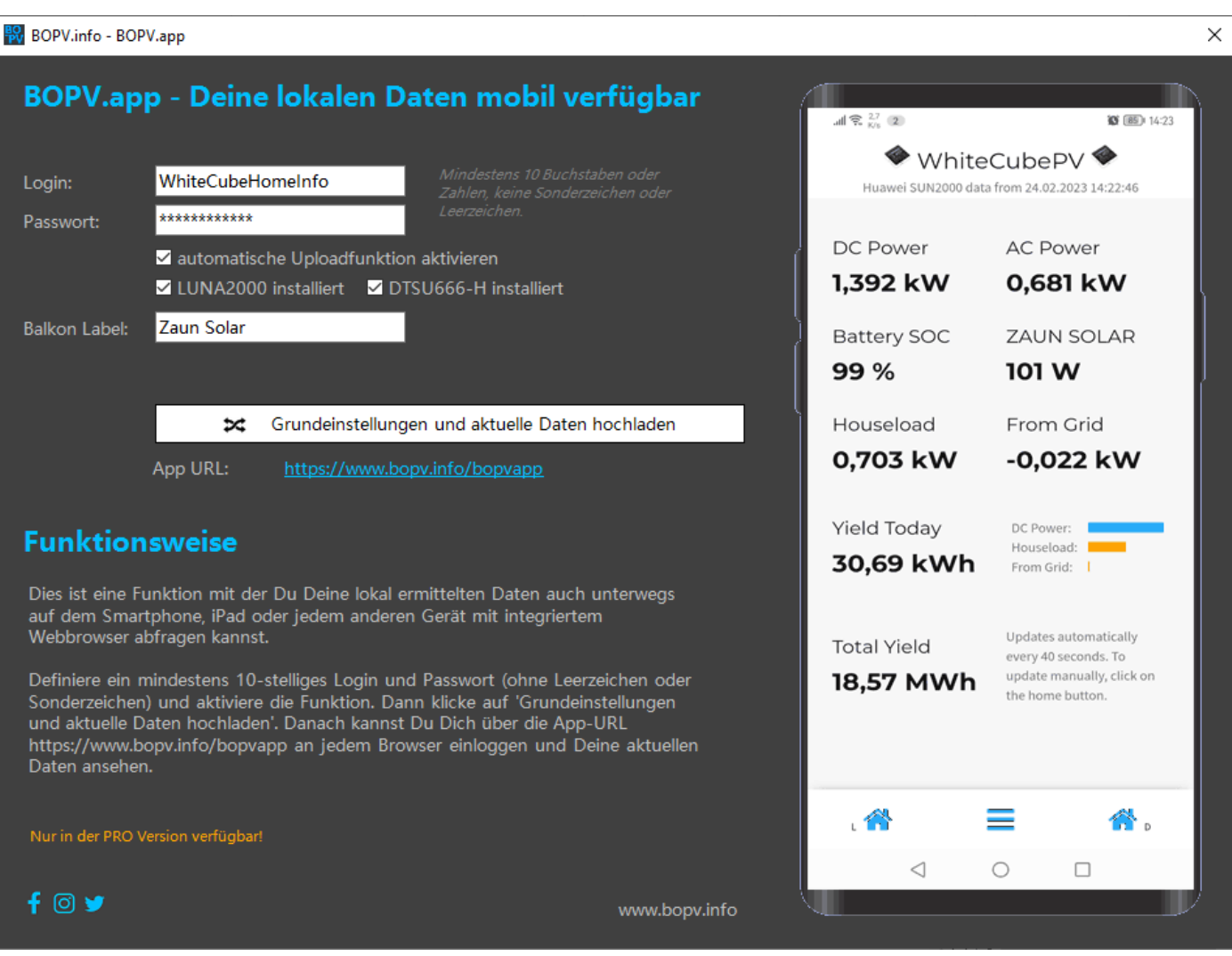

#### **Configuration**

Start the configuration via the context menu "BOPV.app". Define your own login and password. These must be at least 10 characters long and may contain only letters and numbers, but not spaces or special characters.

Activate "Enable automatic upload function" and check LUNA2000 or DTSU666‐H if you have a battery and/or smart meter installed. If you have set FRONIUS GEN24 as the data source, then LUNA2000 counts as battery and DTSU666‐ H as smart meter.

Define a name for the optimal balcony power plant (if you have one installed).

With "Upload basic settings and current data" you upload the data to the BOPV server and the website with the data or login appears.

#### **Functionality**

When activated, the BOPV.Info sends its collected real-time data to the server on www.bopv.info (server location IONOS Germany) every few seconds.

The web app reads the data and displays it clearly.

The address for the web app is: https://www.bopv.info/bopvapp

Simply log in to the web app once with the access data stored in configuration – done.

The web app runs on all smartphones, tablets and computers. Whether Android, iOS, Apple, Linux or Windows.

Caution: BOPV.mini and BOPV.Info use different app URLs with different databases.

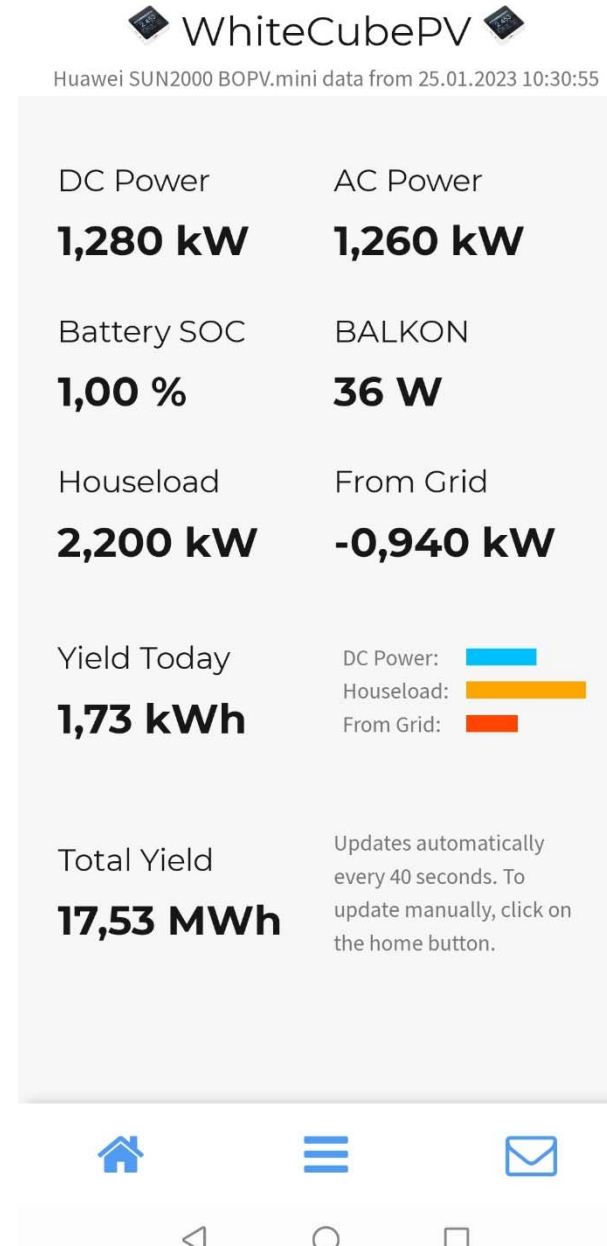

**}** □ { [97 | 10:31

 $\mathbb{R}$   $\widehat{\mathbb{R}}$   $\widehat{\mathbb{R}}$   $\widehat{\mathbb{R}}$   $\widehat{\mathbb{R}}$ 

#### **Playground**

You can start the playground mode via the widget context menu. The Playground is an alternative KIOSK view. Here you can position the values arbitrarily.

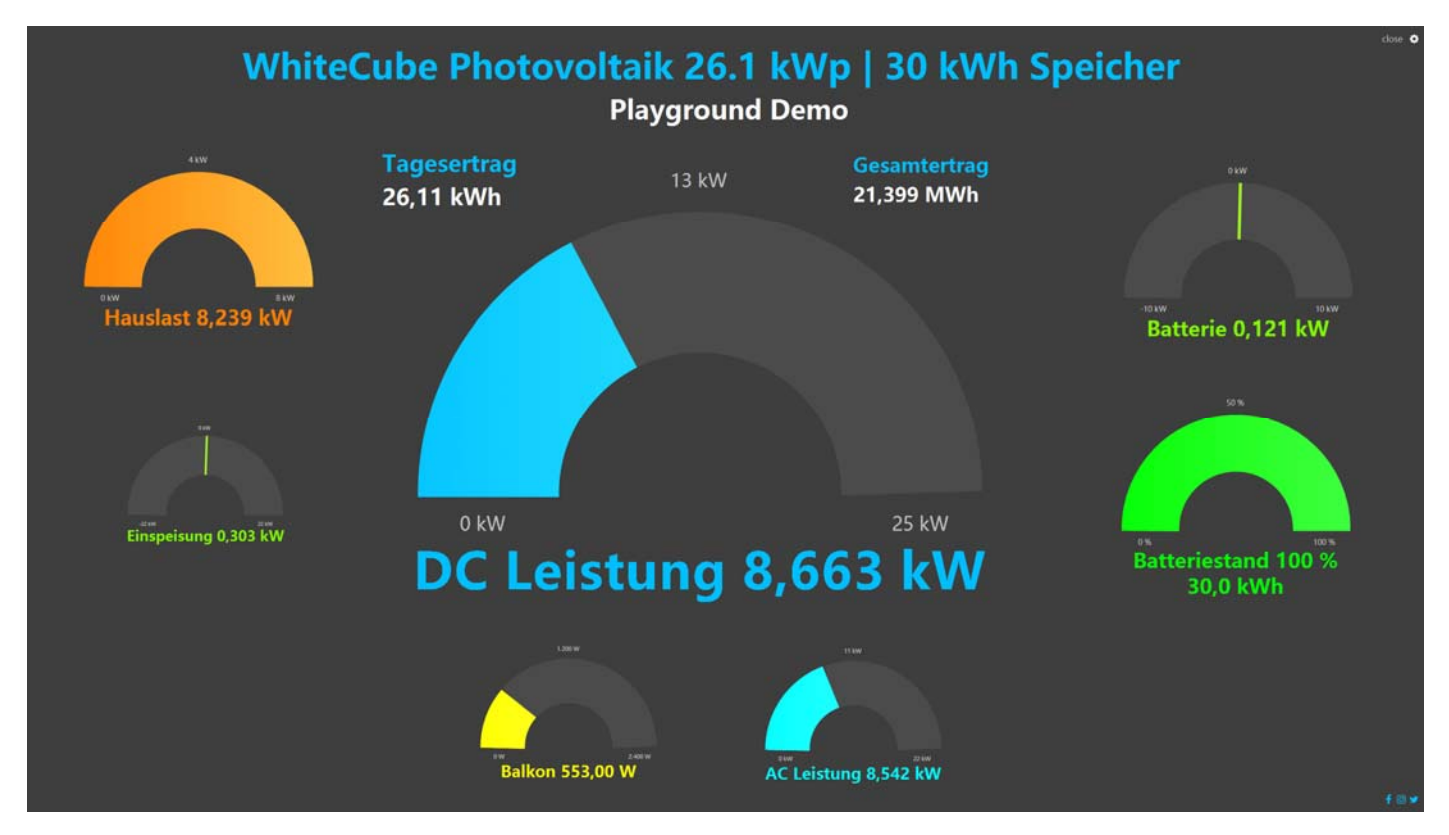

By clicking on the gear symbol in the upper right corner you start the editor mode. You can change the labels, colors and max values of the individual elements as you like. With the left mouse button pressed you can change the position of all elements (values, texts). With the mouse wheel you change the size of the elements.

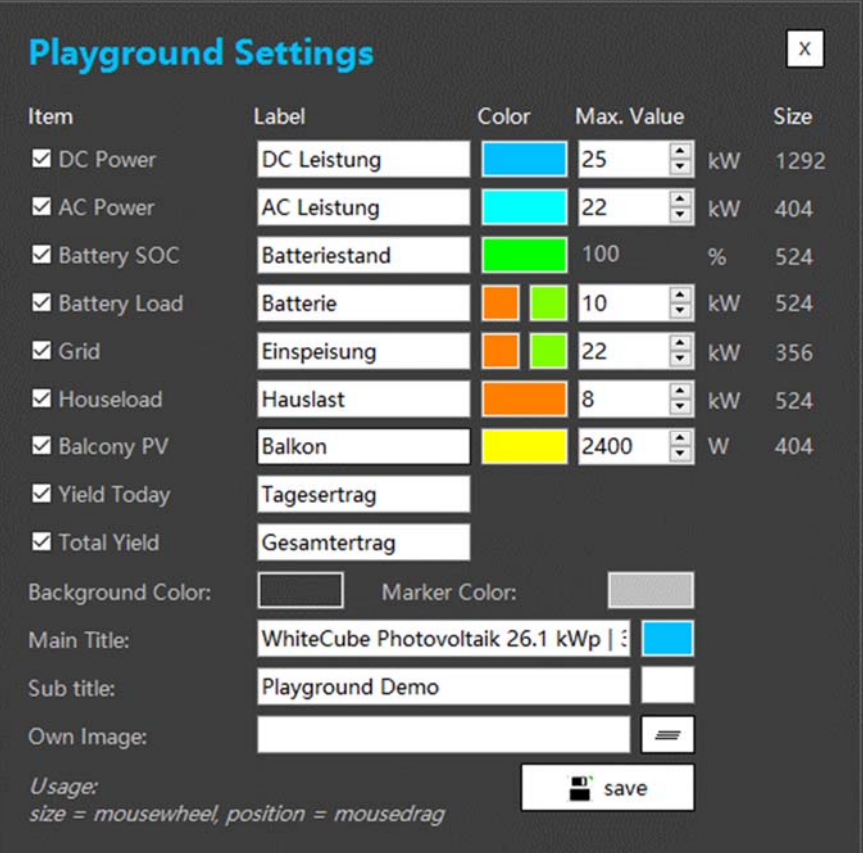

#### **Closing remarks**

The manual is deliberately kept short and crisp in order not to bore the users. BOPV.Info is self‐explanatory in many points, so long explanations in the manual are omitted. If you have questions, simply login to the Facebook group and exchange ideas with other users. Of course, I also answer myself: https://www.facebook.com/groups/1160839111137832

All functions described in this manual are included in the functional scope. Other functions that you will find in the application are not part of the purchase version and could change at any time.

#### **Legal, Disclaimer**

Options that are not described in the manual are also not officially included in the range of functions.

Use of this software is at your own risk. There is no entitlement to support. Neither in the TRIAL version nor in the PRO version. Please test the TRIAL version extensively before you buy the PRO version.

The functions of BOPV.Info are heavily dependent on the Huawei Northboud API. If Huawei changes important API queries or limits them, this is not a reason for a complaint. Even if the software becomes partially or completely unusable as a result. It's the same with Huawei's Modbus feature.

#### **Troubleshooting**

If the application does not start at all after installation, then either the .NET Framework 4.8 is missing, a Windows Update is waiting for the restart or the .NET settings are corrupted. If the .NET settings are corrupted, please delete the following file and then restart and reconfigure BOPV.Info:

C:\Users\info\AppData\Local\bonit.at\_Software\_OG\BOPVInfo.exe\_Url\_3pdw4sftq0tao0iu3vjd1ylbj2rumqoo\1.0.0. 0\user.config

 $Yellow$  = replace by your user Green = can be different

#### www.bopv.info

bonit.at Software OG Roland Berghöfer Hans Grünseis‐Gasse 3 2700 Wiener Neustadt